## **Dell S3222DGM Monitor**

## User's Guide

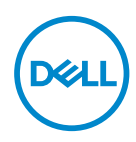

**Monitor Model: S3222DGM Regulatory Model: S3222DGMc**

- **NOTE: A NOTE indicates important information that helps you make better use of your computer.**
- **CAUTION: A CAUTION indicates potential damage to hardware or loss of data if instructions are not followed.**
- **WARNING: A WARNING indicates a potential for property damage, personal injury, or death.**

Copyright © 2021 Dell Inc. or its subsidiaries. All rights reserved. Dell, EMC, and other trademarks are trademarks of Dell Inc. or its subsidiaries. Other trademarks may be trademarks of their respective owners.

 $2021 - 05$ 

Rev. A00

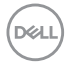

# **Contents**

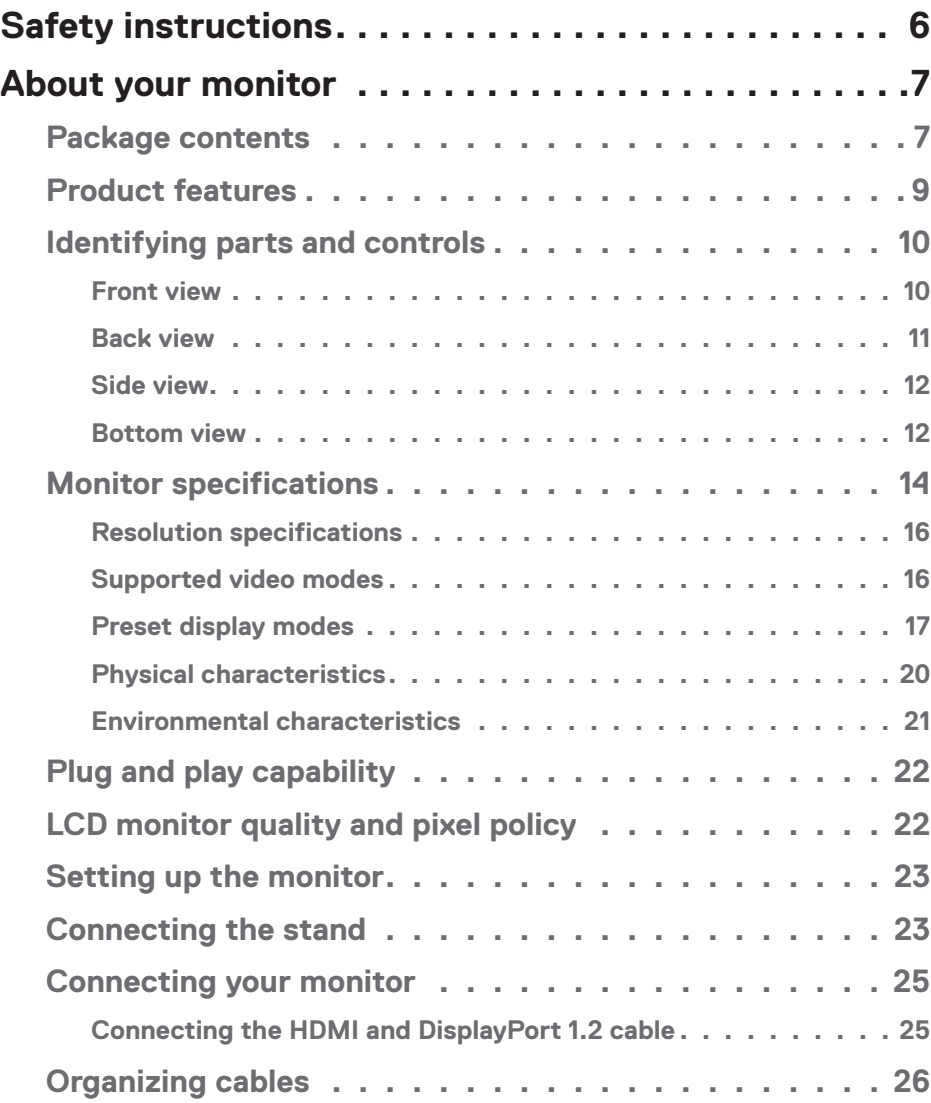

│ **3**

 $(\overline{\mathtt{Delta}})$ 

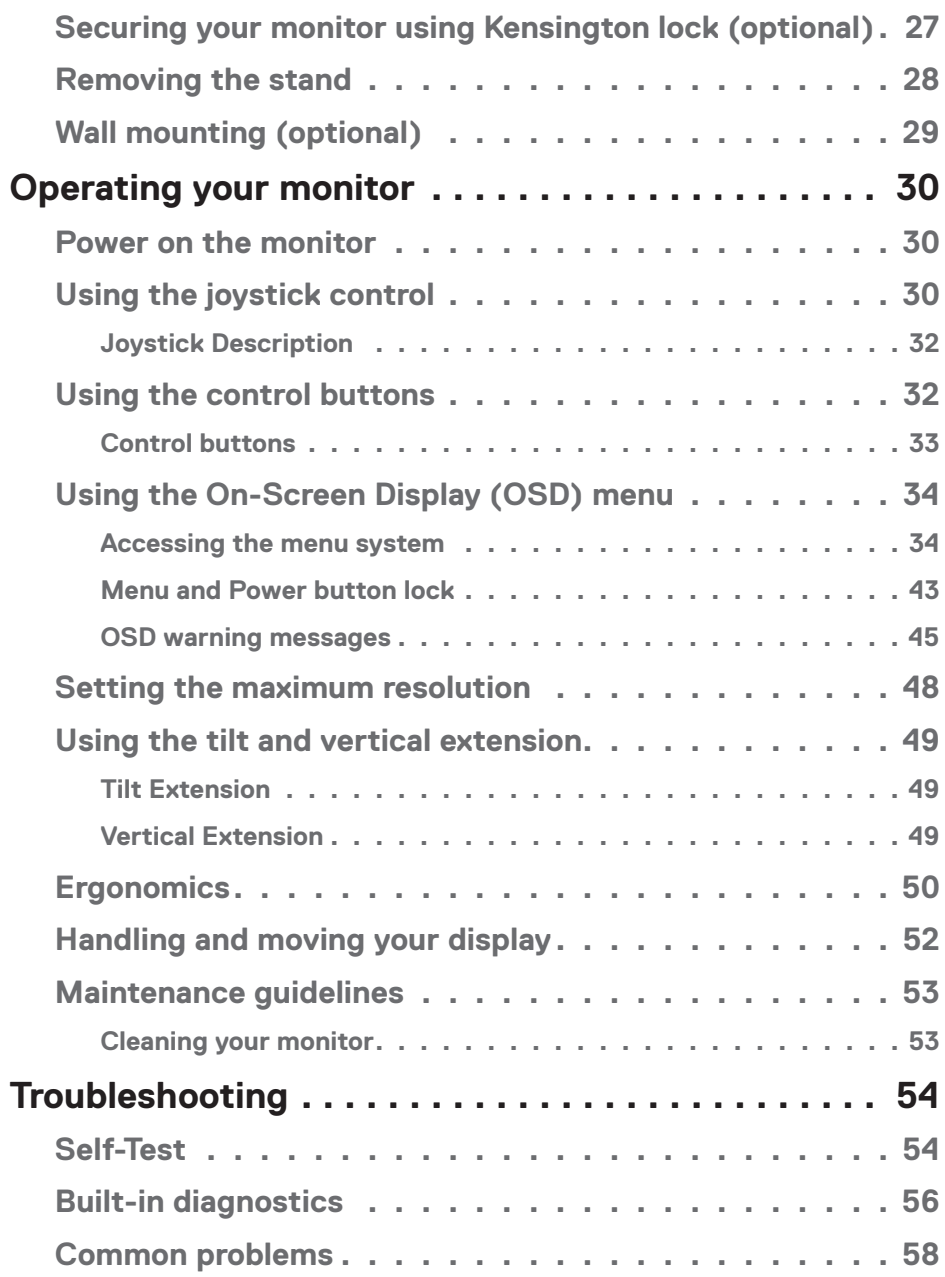

 $($ DELL

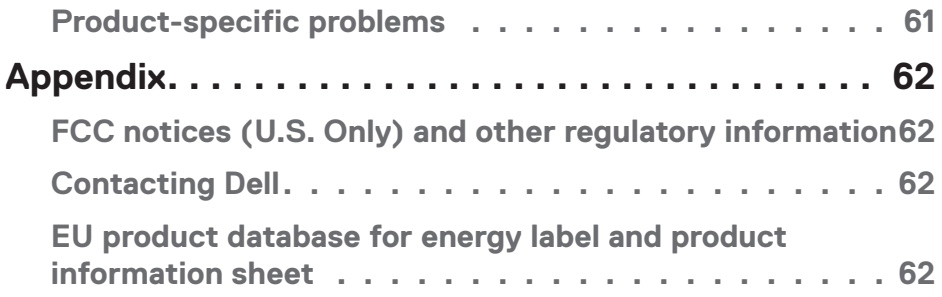

 $($ DELL

## <span id="page-5-1"></span><span id="page-5-0"></span>**Safety instructions**

Use the following safety guidelines to protect your monitor from potential damage and to ensure your personal safety. Unless otherwise noted, each procedure included in this document assumes that you have read the safety information that shipped with your monitor.

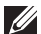

**Before using the monitor, read the safety information that is shipped with your monitor and also printed on the product. Keep the documentation at a secure location for future reference.**

**CAUTION: Use of controls, adjustments, or procedures other than those specified in this documentation may result in exposure to shock, electrical hazards, and/or mechanical hazards.**

- Place the monitor on a solid surface and handle it carefully. The screen is fragile and can be damaged if dropped or hit with a sharp object.
- Ensure that your monitor is electrically rated to operate with the AC power available in your location.
- Keep the monitor in room temperature. Excessive cold or hot conditions can have an adverse effect on the liquid crystal of the display.
- Connect the power cable from the monitor to a wall outlet that is near and accessible. See [Connecting your monitor](#page-24-1).
- Do not place and use the monitor on a wet surface or near water.
- Do not subject the monitor to severe vibration or high impact conditions. For example, do not place the monitor inside a car trunk.
- Unplug the monitor when it is going to be left unused for an extended period of time.
- To avoid electric shock, do not attempt to remove any cover or touch the inside of the monitor.
- Read these instructions carefully. Keep this document for future reference. Follow all warnings and instructions marked on product.
- Excessive sound pressure from earphones and headphones can cause hearing loss. Adjustment of the equalizer to maximum increases the earphones and headphones output voltage and therefore the sound pressure level.
- The equipment can be installed on wall or ceiling mounting in horizontal position.

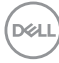

## <span id="page-6-0"></span>**About your monitor**

### **Package contents**

Your monitor ships with the components shown in the table below. If any component is missing, contact Dell. For more information, see [Contacting Dell](#page-61-1).

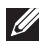

### **NOTE: Some items may be optional and may not ship with your monitor. Some features or media may not be available in certain countries.**

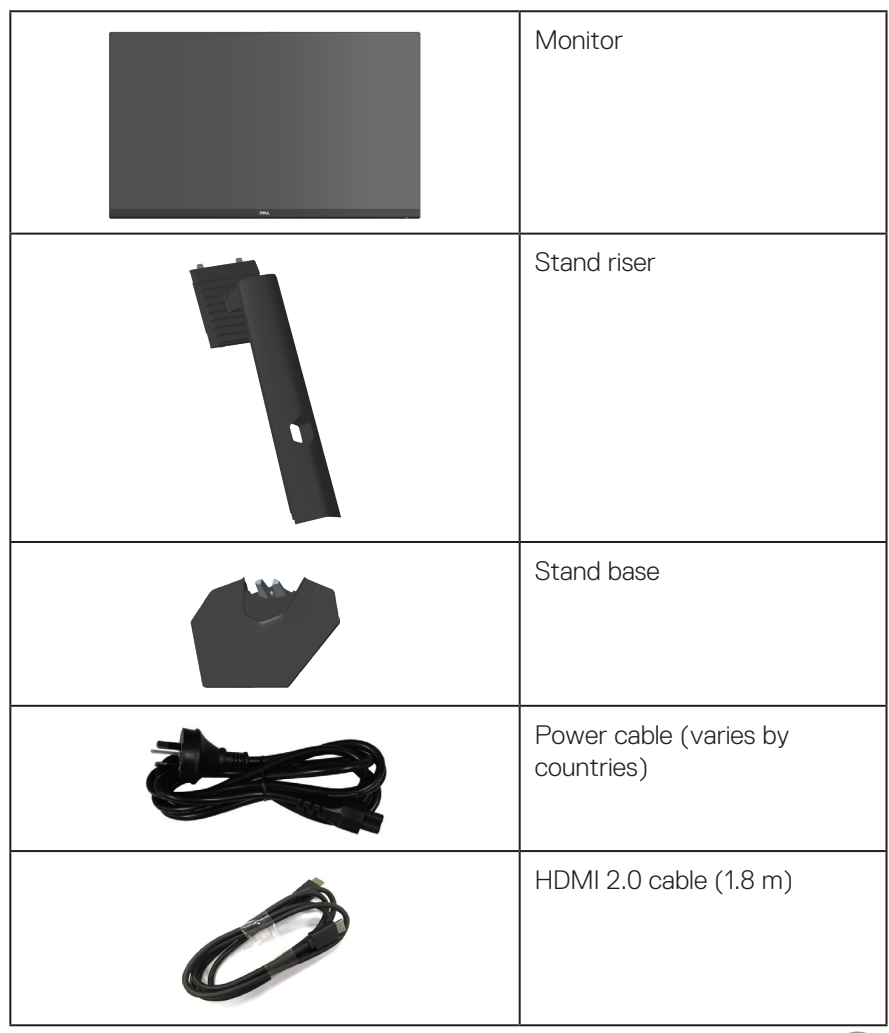

.<br>D&Ll

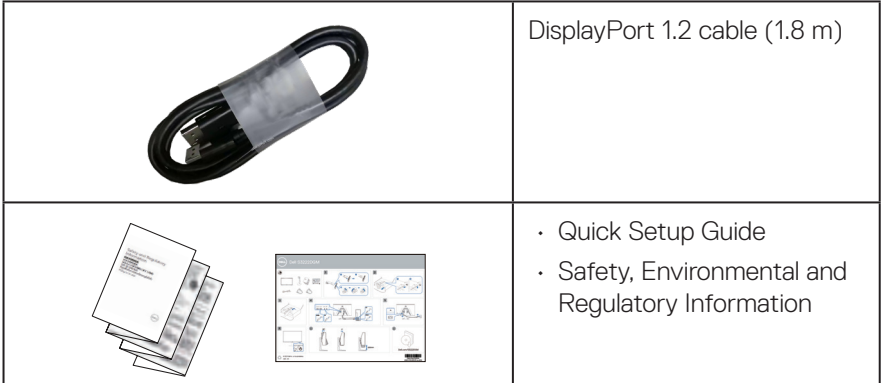

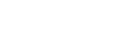

 $(\overline{DCL}$ 

## <span id="page-8-0"></span>**Product features**

The Dell S3222DGM monitor has an active matrix, Thin-Film Transistor (TFT), Liquid Crystal Display (LCD), anti-static, and LED backlight. The monitor features include:

- 80.01 cm (31.5 in.) viewable area display (measured diagonally).
- 2560 x 1440 resolution, with full-screen support for lower resolutions.
- AMD FreeSyncTM Premium Technology, which minimizes graphic distortions like screen tearing and stuttering for smoother, fluid gameplay.
- Supports the high refresh rates of 144 Hz and 165 Hz and a rapid response time of 1 ms in **MPRT** mode.
- **NOTE: 1 ms is achievable in the MPRT mode to reduce visible motion blur and increased image responsiveness. However, this may introduce some slight and noticeable visual artifacts into the image. As every system setup and every gamer's needs are different, we recommend that users experiment with the different modes to find the setting that is right for them.**
- Color gamut of 99% sRGB.
- Digital connectivity with DisplayPort and HDMI.
- Enabled with gaming console VRR supportability.
- Plug and play capability if supported by your computer.
- On-Screen Display (OSD) adjustments for ease of setup and screen optimization.
- Game-enhanced features such as Timer, Frame Rate Counter and Dark Stabilizer in addition to enhanced game modes such as FPS, MOBA/RTS, SPORTS, or RPG, and 3 additional game modes to personalize your preferences.
- Removable stand and Video Electronics Standards Association (VESA™) 100 mm mounting holes for flexible mounting solutions.
- Tilt and height adjustment capabilities.
- Security-lock slot.
- ≤0.3 W in the Standby Mode.
- Supports Dell Display Manager.
- Dell Premium Panel Exchange for peace of mind.
- Optimize eye comfort with a flicker-free screen and low blue light feature.
- **WARNING: The possible long-term effects of blue light emission from the monitor may cause damage to the eyes, including eye fatigue, digital eye strain, and so on. ComfortView Plus feature is designed to reduce the amount of blue light emitted from the monitor to optimize eye comfort.**

**D**ELL

## <span id="page-9-0"></span>**Identifying parts and controls**

### **Front view**

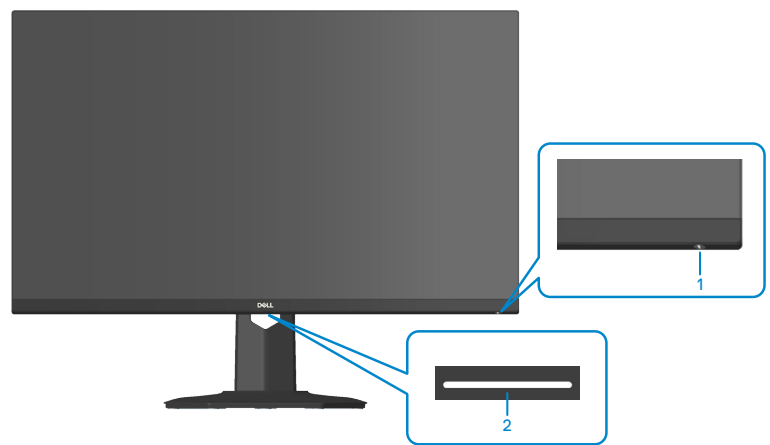

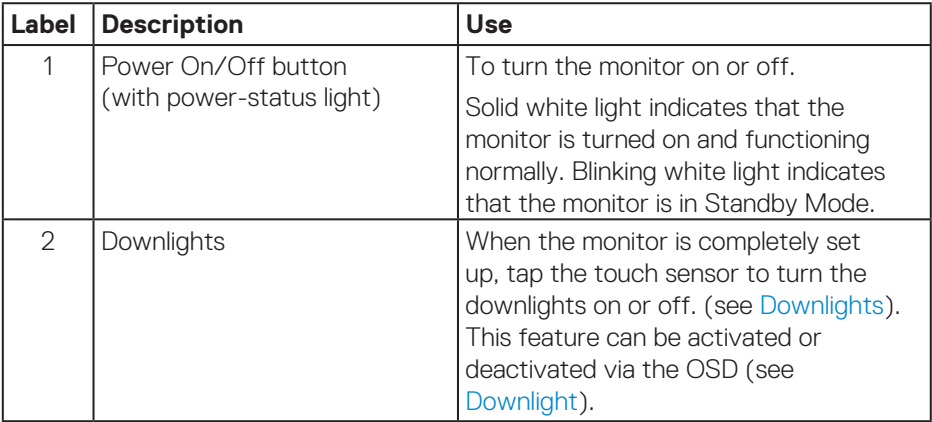

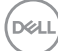

#### <span id="page-10-0"></span>**Back view**

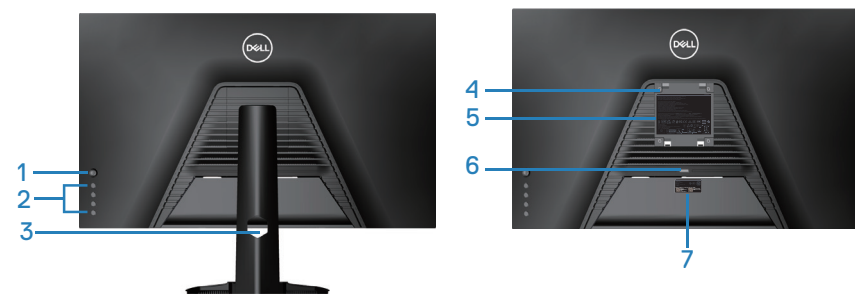

**Back View with monitor stand**

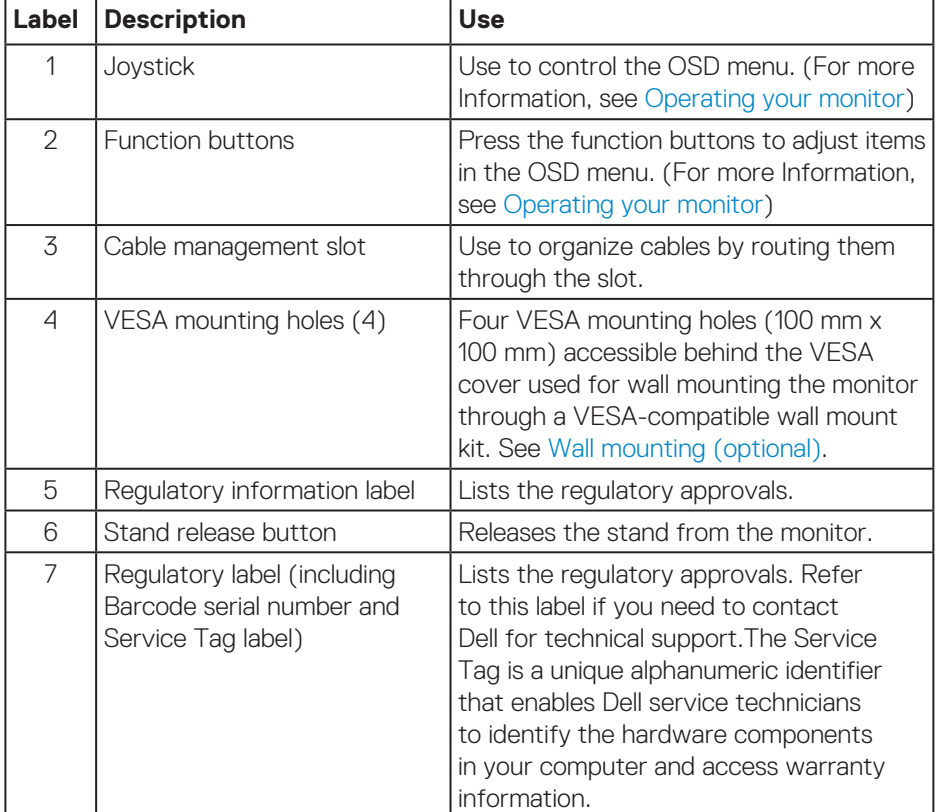

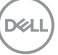

#### <span id="page-11-0"></span>**Side view**

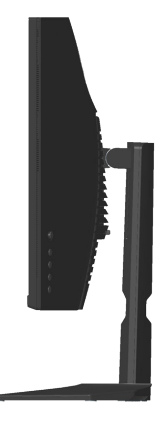

#### **Bottom view**

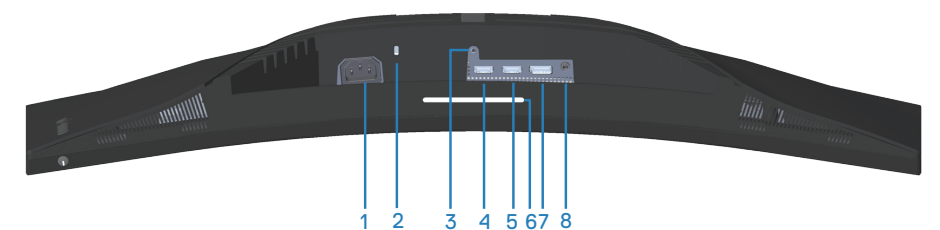

#### **Bottom view without monitor stand**

<span id="page-11-1"></span>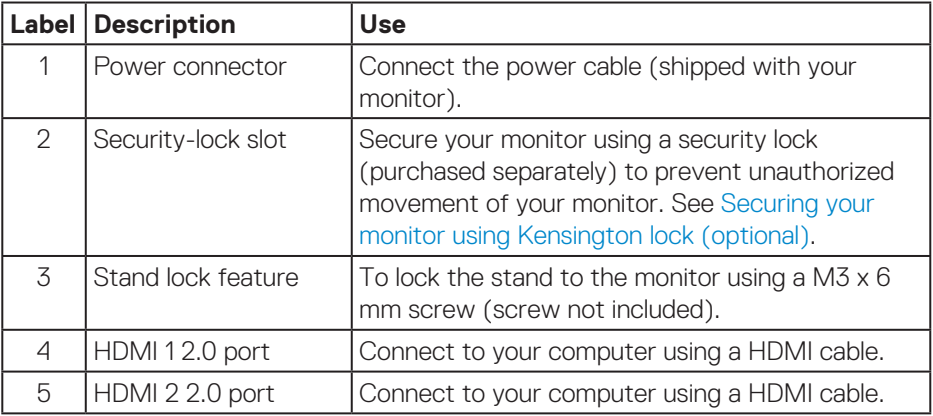

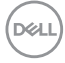

<span id="page-12-0"></span>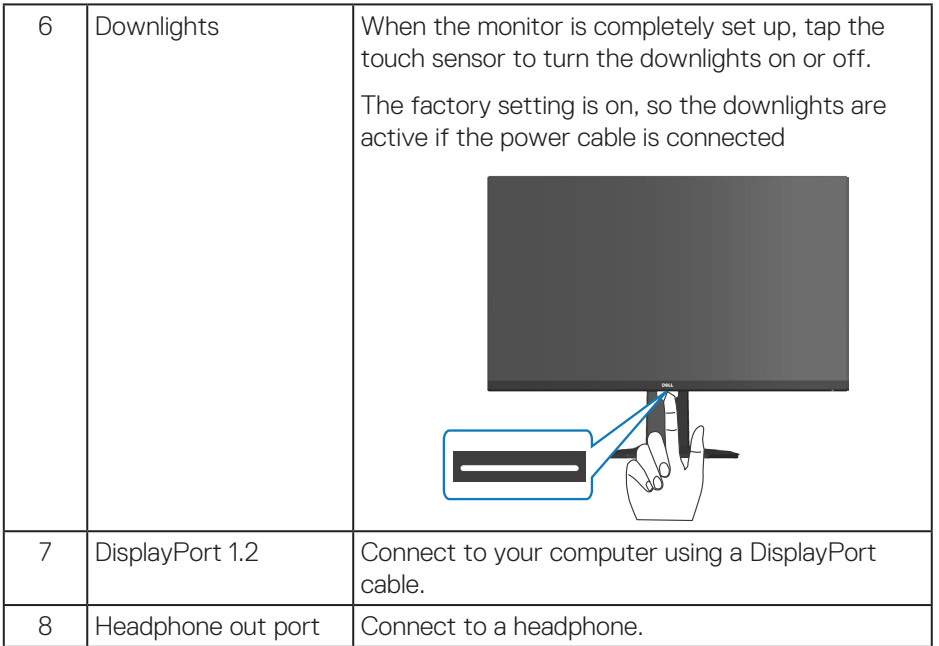

## <span id="page-13-1"></span><span id="page-13-0"></span>**Monitor specifications**

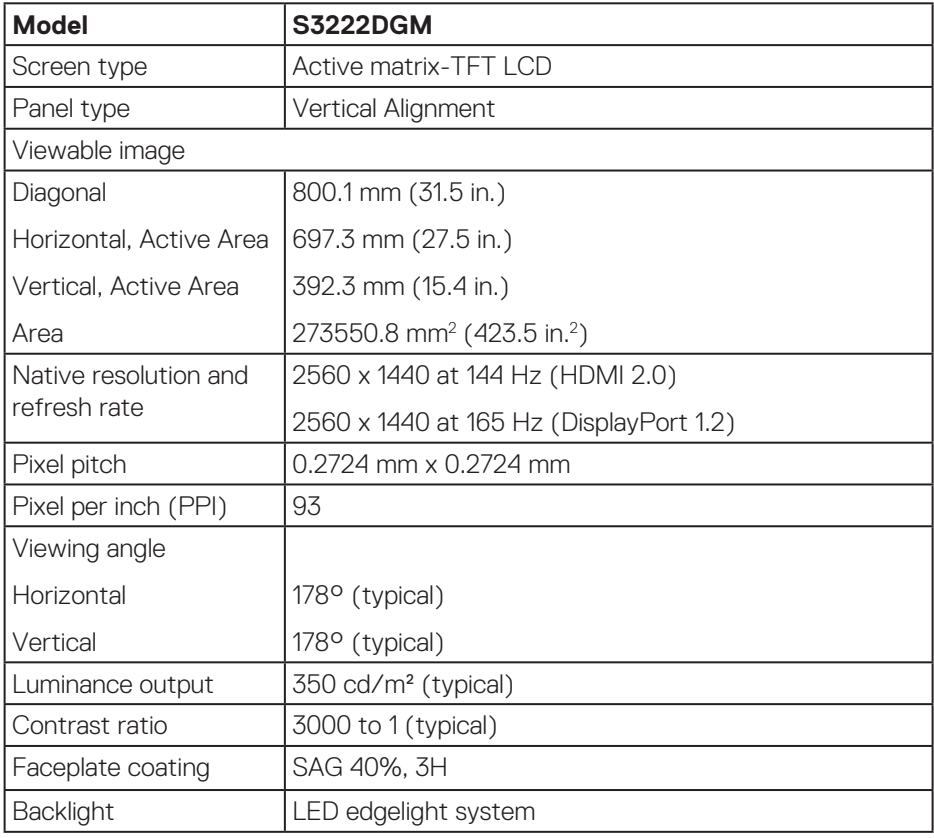

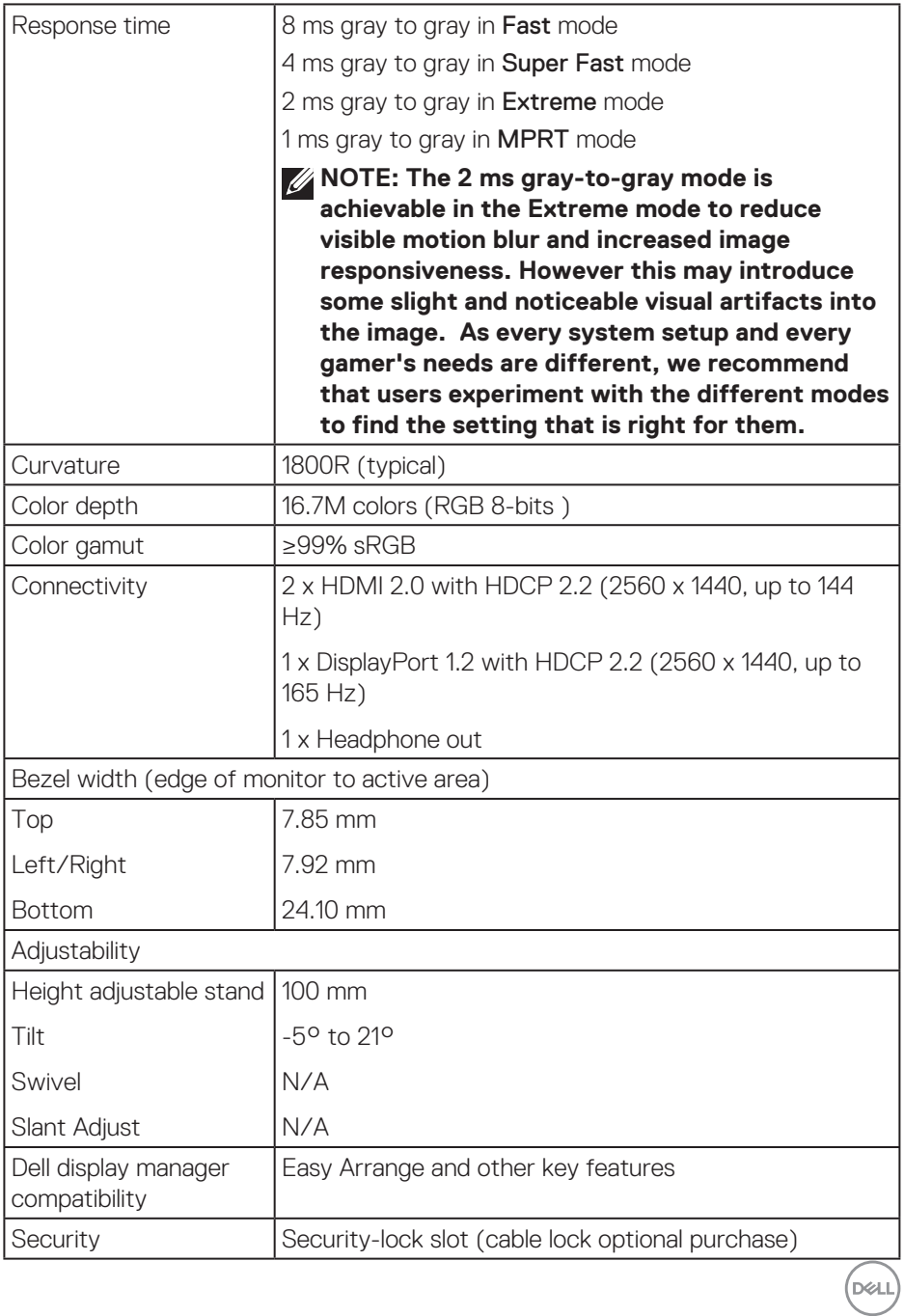

### <span id="page-15-0"></span>**Resolution specifications**

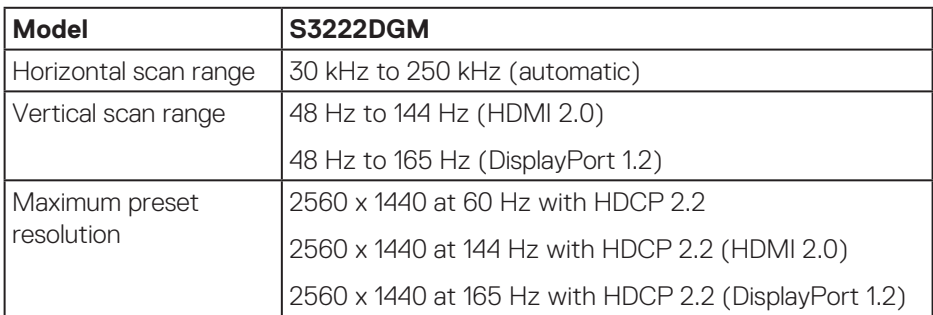

#### **Supported video modes**

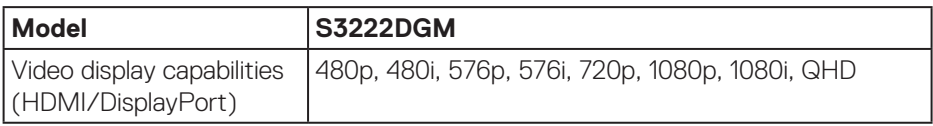

**NOTE: This monitor supports AMD FreeSync™ Premium Technology.**

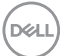

#### <span id="page-16-0"></span>**Preset display modes**

#### **HDMI Preset Display Modes**

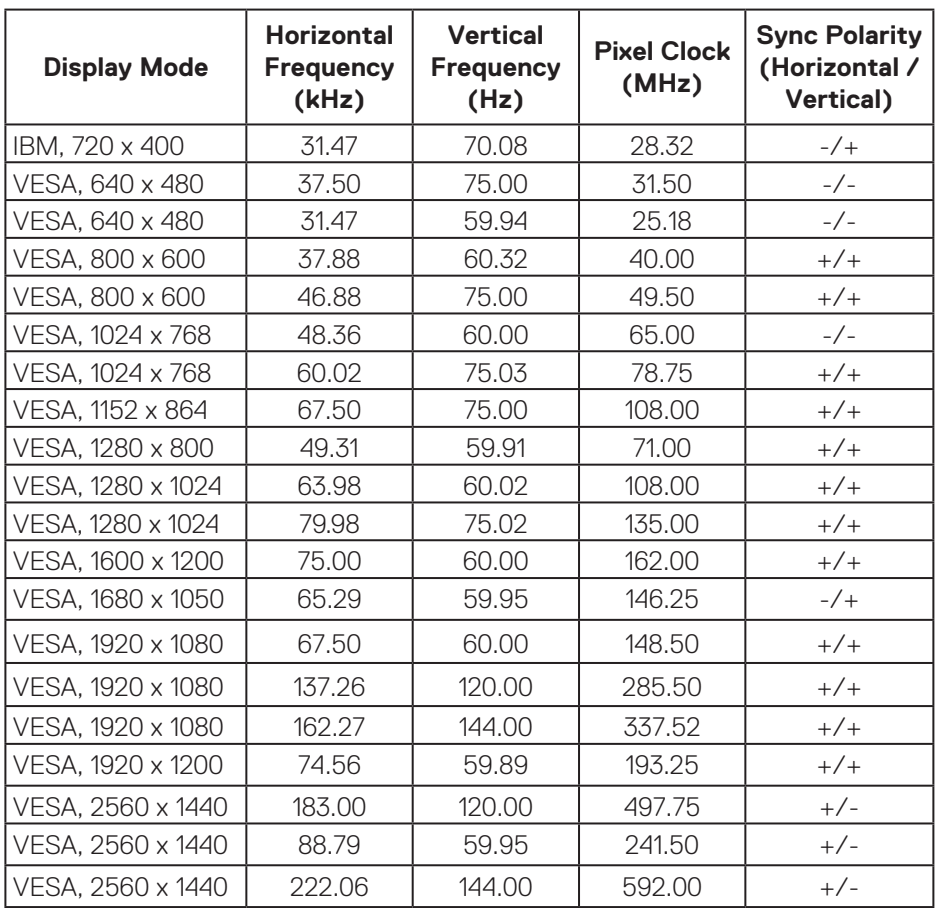

(dell

## **DisplayPort Preset Display Modes**

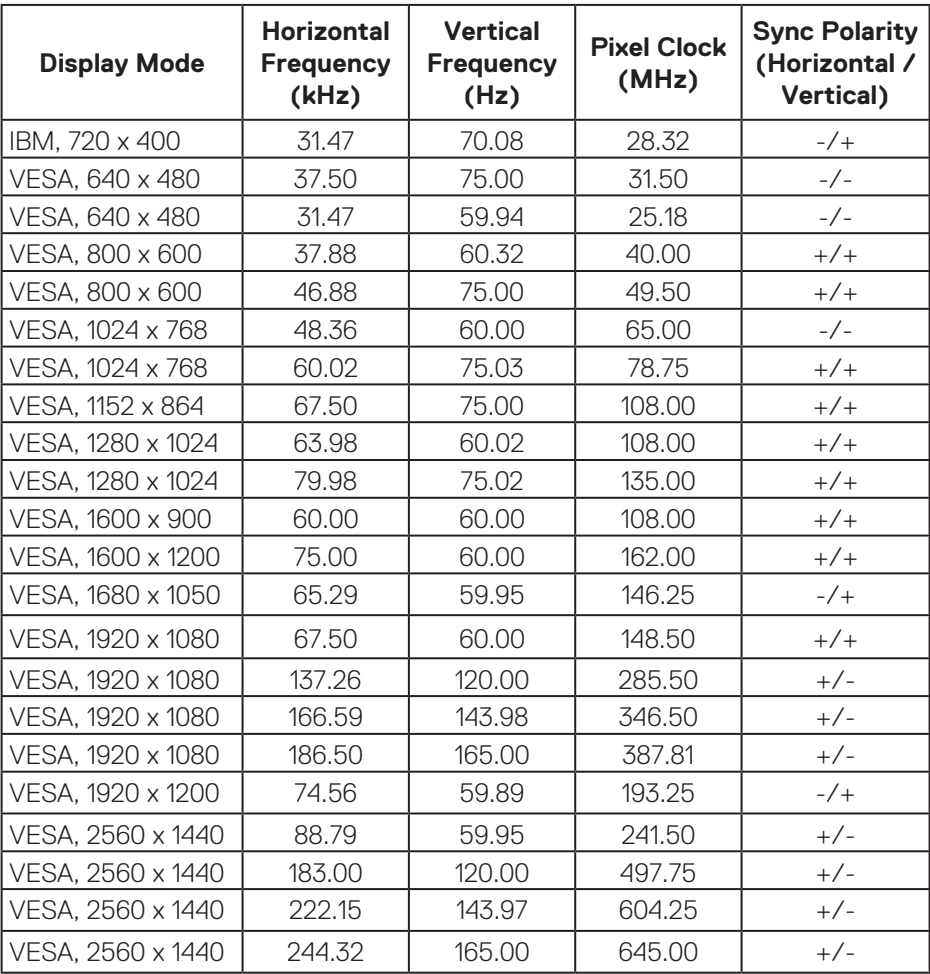

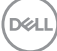

#### **Electrical specifications**

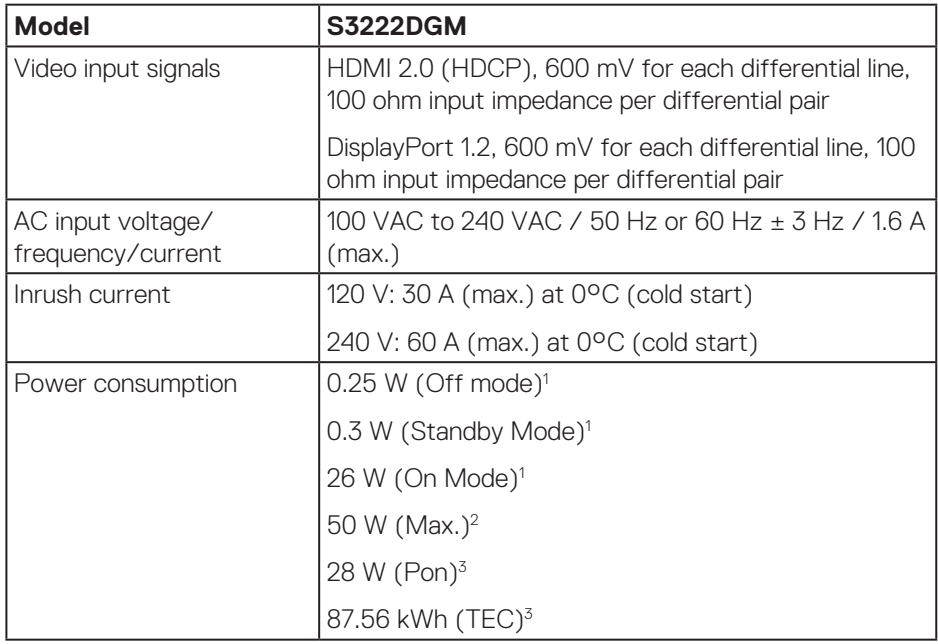

1 As defined in EU 2019/2021 and EU 2019/2013.

2 Max brightness and contrast setting.

<sup>3</sup> Pon: Power consumption of On Mode measured with reference to Energy Star test method.

 TEC: Total energy consumption in kWh measured with reference to Energy Star test method.

This document is informational only and reflects laboratory performance. Your product may perform differently, depending on the software, components and peripherals you ordered and shall have no obligation to update such information.

Accordingly, the customer should not rely upon this information in making decisions about electrical tolerances or otherwise. No warranty as to accuracy or completeness is expressed or implied.

**DGL** 

### <span id="page-19-0"></span>**Physical characteristics**

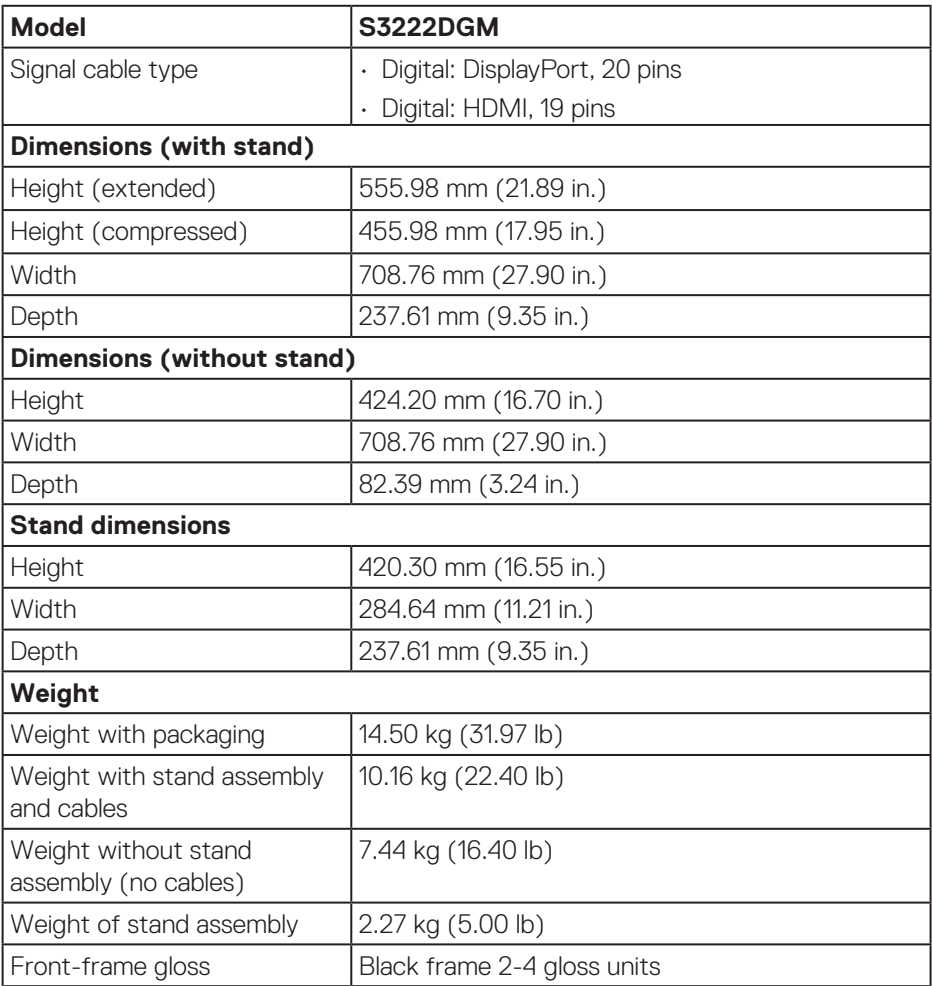

### <span id="page-20-0"></span>**Environmental characteristics**

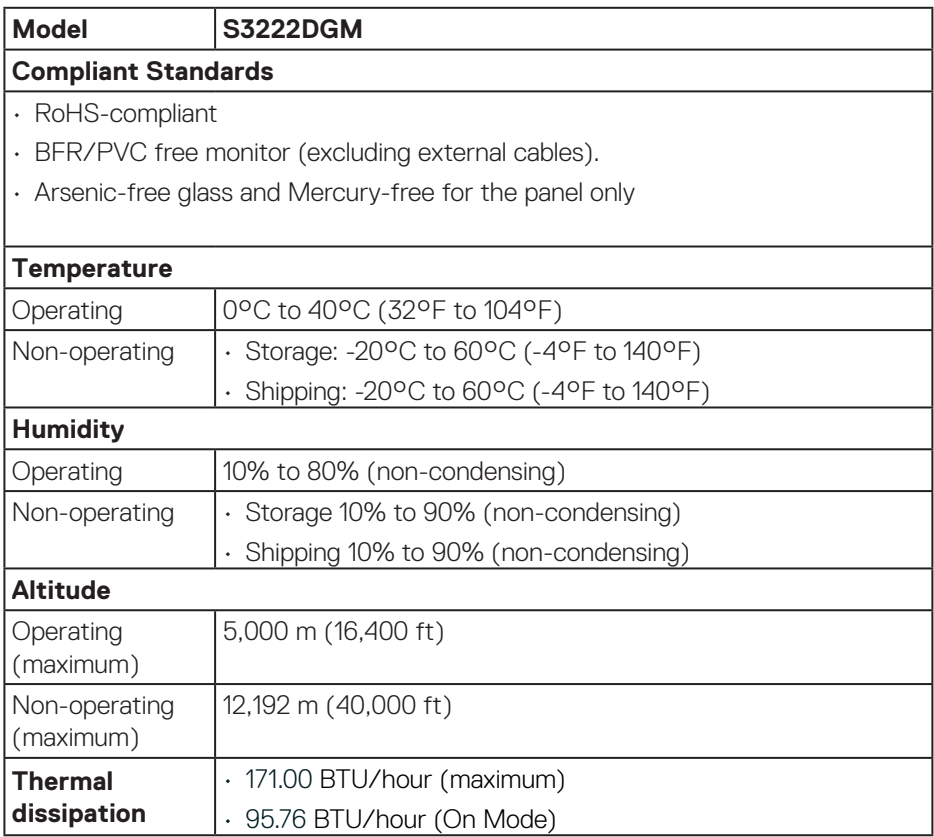

 $($ DELL

## <span id="page-21-0"></span>**Plug and play capability**

You can install the monitor in any Plug and Play-compatible system. The monitor automatically provides the computer system with its Extended Display Identification Data (EDID) using Display Data Channel (DDC) protocols so the system can configure itself and optimize the monitor settings. Most monitor installations are automatic, you can select different settings if desired. For more information about changing the monitor settings, see [Operating your monitor](#page-29-1).

## **LCD monitor quality and pixel policy**

During the LCD Monitor manufacturing process, it is not uncommon for one or more pixels to become fixed in an unchanging state which are hard to see and do not affect the display quality or usability. For more information on Dell Monitor Quality and Pixel Policy, see Dell Support site at **[www.dell.com/pixelguidelines](https://www.dell.com/pixelguidelines)**.

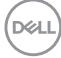

## <span id="page-22-0"></span>**Setting up the monitor**

### **Connecting the stand**

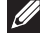

- **NOTE: The stand is detached when the monitor is shipped from the factory.**
- **NOTE: The following procedure is applicable for the stand that shipped with your monitor. If you are connecting a third-party stand, see the documentation that shipped with the stand.**
	- 1. Follow the instructions on the flaps of packaging box to remove the stand from the top cushion that secures it.
	- 2. Connect the stand base to the stand riser.
	- 3. Open the screw handle on the stand base and tighten the screw to secure the stand riser to the stand base.
	- 4. Close the screw handle.

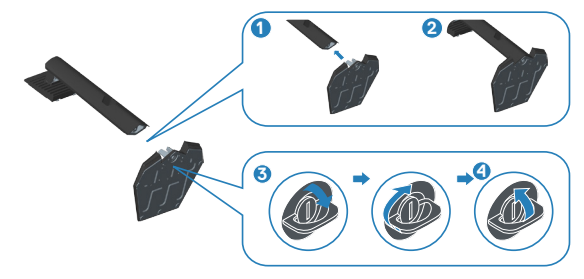

5. Slide the tabs on the stand assembly into the slots on the monitor and press the stand assembly down to snap it into place.

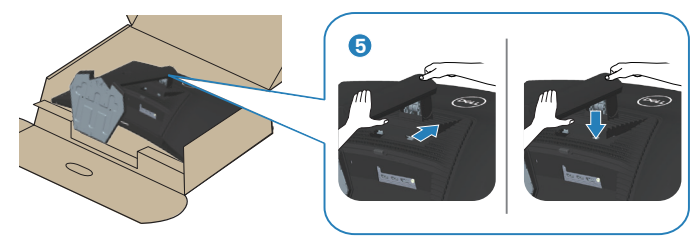

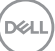

6. Place the monitor in an upright position.

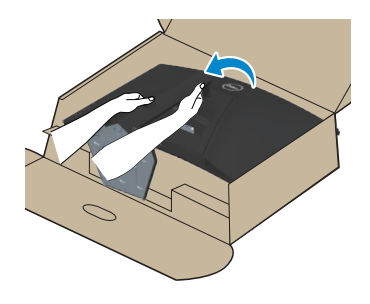

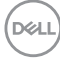

## <span id="page-24-1"></span><span id="page-24-0"></span>**Connecting your monitor**

- **WARNING: Before you begin any of the procedures in this section, follow the** [Safety instructions](#page-5-1)**.**
- **NOTE: Do not connect all cables to the monitor at the same time. It is recommend to route the cables through the cable-management slot before you connect them to the monitor.**

To connect your monitor to the computer:

- 1. Turn off your computer and disconnect the power cable.
- 2. Connect the HDMI or DisplayPort cable from your monitor to the computer.

#### **Connecting the HDMI and DisplayPort 1.2 cable**

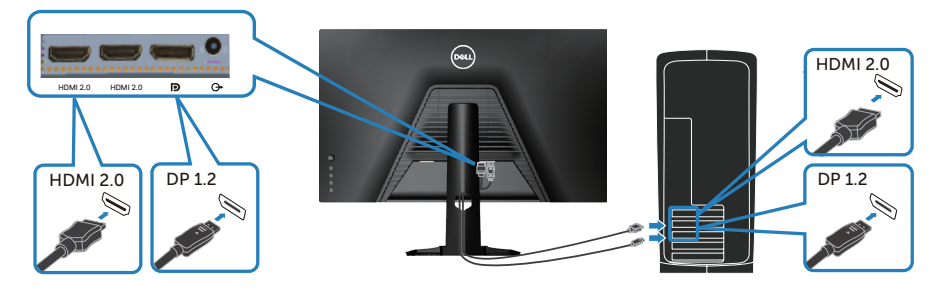

3. Connect the power cables from your computer and monitor into a wall outlet.

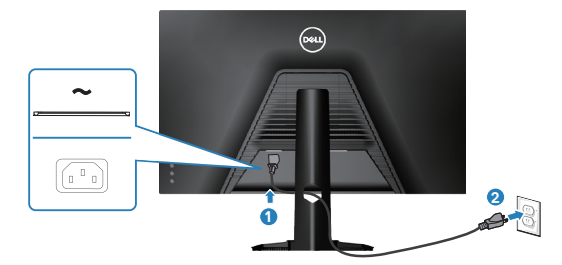

$$
\left[\begin{smallmatrix} 0 & 0 \\ 0 & 0 \\ 0 & 0 \\ 0 & 0 \\ 0 & 0 \\ 0 & 0 \\ 0 & 0 \\ 0 & 0 \\ 0 & 0 \\ 0 & 0 \\ 0 & 0 \\ 0 & 0 \\ 0 & 0 \\ 0 & 0 \\ 0 & 0 \\ 0 & 0 \\ 0 & 0 \\ 0 & 0 \\ 0 & 0 \\ 0 & 0 \\ 0 & 0 & 0 \\ 0 & 0 & 0 \\ 0 & 0 & 0 \\ 0 & 0 & 0 & 0 \\ 0 & 0 & 0 & 0 \\ 0 & 0 & 0 & 0 \\ 0 & 0 & 0 & 0 \\ 0 & 0 & 0 & 0 & 0 \\ 0 & 0 & 0 & 0 & 0 \\ 0 & 0 & 0 & 0 & 0 \\ 0 & 0 & 0 & 0 & 0 \\ 0 & 0 & 0 & 0 & 0 \\ 0 & 0 & 0 & 0 & 0 \\ 0 & 0 & 0 & 0 & 0 & 0 \\ 0 & 0 & 0 & 0 & 0 & 0 \\ 0 & 0 & 0 & 0 & 0 & 0 \\ 0 & 0 & 0 & 0 & 0 & 0 \\ 0 & 0 & 0 & 0 & 0 & 0 \\ 0 & 0 & 0 & 0 & 0 & 0 \\ 0 & 0 & 0 & 0 & 0 & 0 & 0 \\ 0 & 0 & 0 & 0 & 0 & 0 & 0 \\ 0
$$

## <span id="page-25-0"></span>**Organizing cables**

Use the cable-management slot to route the cables connected to your monitor.

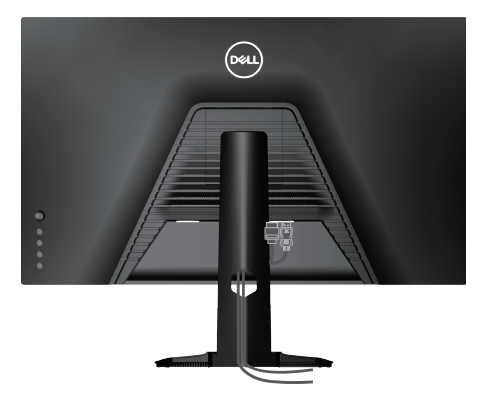

4. Turn on the monitor.

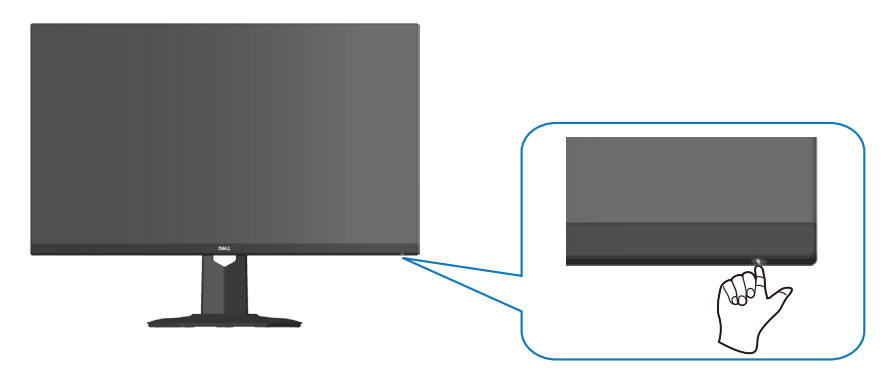

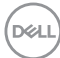

## <span id="page-26-1"></span><span id="page-26-0"></span>**Securing your monitor using Kensington lock (optional)**

You can fasten the monitor using a Kensington security lock to a fixed object that could support the weight of the monitor to prevent it from falling accidentally.

The security lock slot is located at the bottom of the monitor. (See [Security-lock](#page-11-1)  [slot\)](#page-11-1)

For more information on using the Kensington lock (purchased separately), see the documentation that is shipped with the lock.

Secure your monitor to a table using the Kensington security lock.

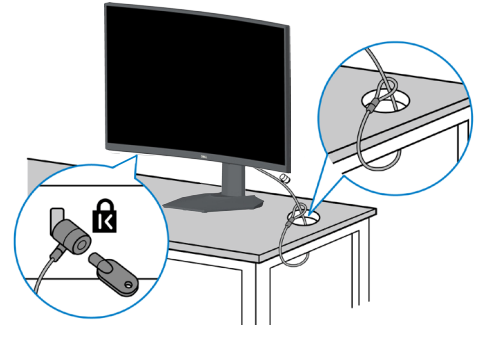

 **NOTE: The image is for the purpose of illustration only. Appearance of the lock may vary.**

 **About your monitor** │ **27**

DØLI

### <span id="page-27-1"></span><span id="page-27-0"></span>**Removing the stand**

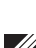

**NOTE: To prevent scratches on the screen when removing the stand, ensure that the monitor is placed on a soft and clean surface.**

**NOTE: The following procedure is applicable only for the stand that shipped with your monitor. If you are connecting a third-party stand, see the documentation that shipped with the stand.**

1. Place the monitor on a soft cloth or cushion at the edge of the desk.

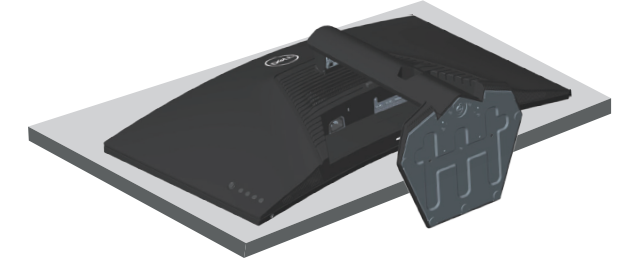

2. Press and hold the stand release button at the back of the display.

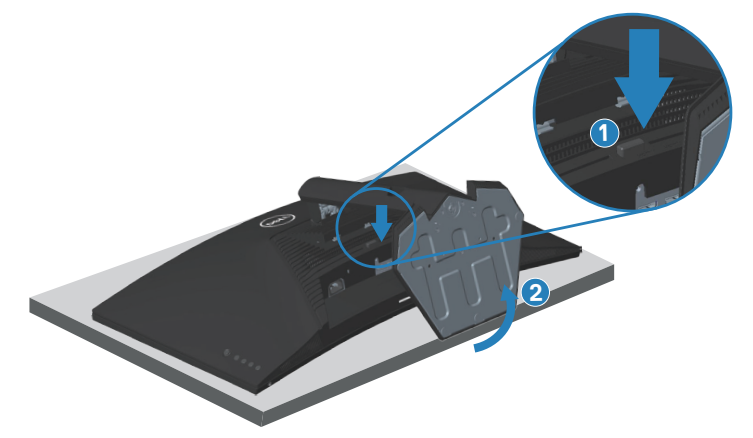

**D**<sup></sup>

<span id="page-28-0"></span>3. Lift the stand assembly up and away from the monitor.

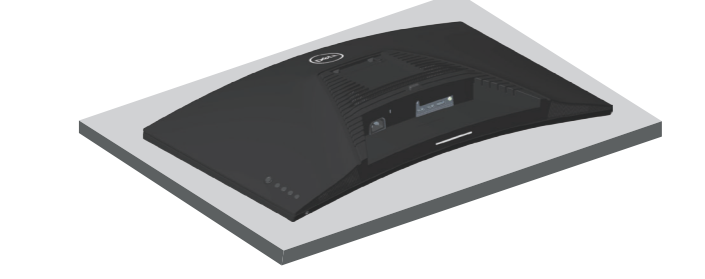

**Wall mounting (optional)**

<span id="page-28-1"></span>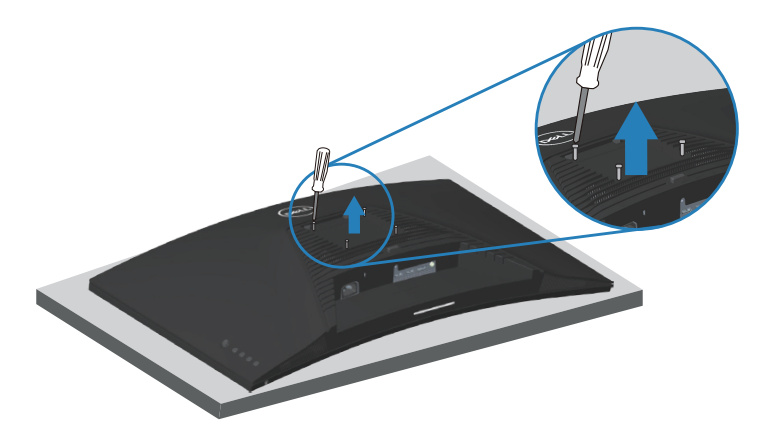

(Screw dimension: M4 x 10 mm).

See the documentation that shipped with the VESA-compatible wall mounting kit.

- 1. Place the display on a soft cloth or cushion at the edge of the desk.
- 2. Remove the stand. See [Removing the stand](#page-27-1) .
- 3. Remove the four screws that secure the display back cover.
- 4. Install the mounting bracket from the wall mounting kit to the display.
- 5. To mount the monitor on the wall, see the documentation that shipped with the wall mounting kit.
- **NOTE: For use only with UL or CSA or GS-listed wall mount bracket with minimum weight/load bearing capacity of 29.76 kg.**

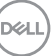

## <span id="page-29-1"></span><span id="page-29-0"></span>**Operating your monitor**

## **Power on the monitor**

Press the **button to turn on the monitor.** 

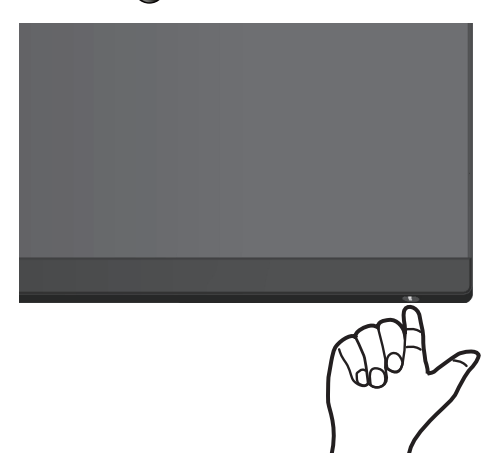

#### **Using the joystick control**

Use the joystick button on the rear of the monitor to adjust the image settings.

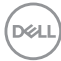

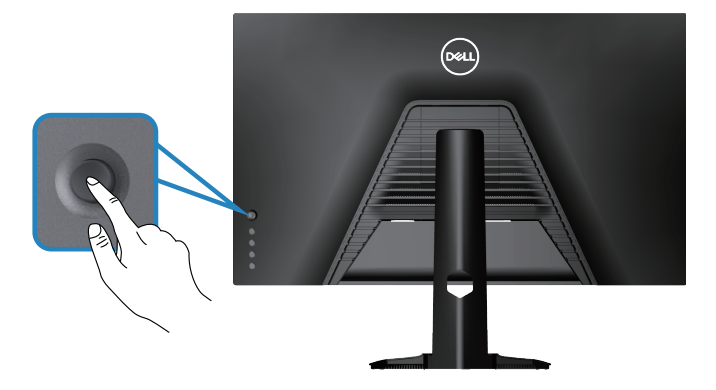

- 1. Press the joystick button to launch the OSD main menu.
- 2. Move the joystick up/down/left/right to toggle between options.
- 3. Press the joystick button again to confirm the settings and exit.

DELI

#### <span id="page-31-0"></span>**Joystick Description**

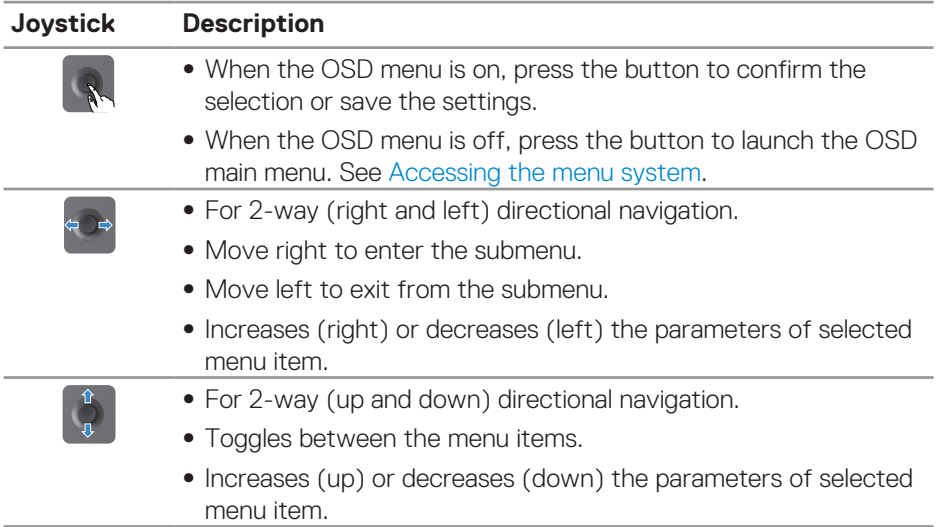

## **Using the control buttons**

Use the control buttons on the rear of the monitor to adjust the image being displayed.

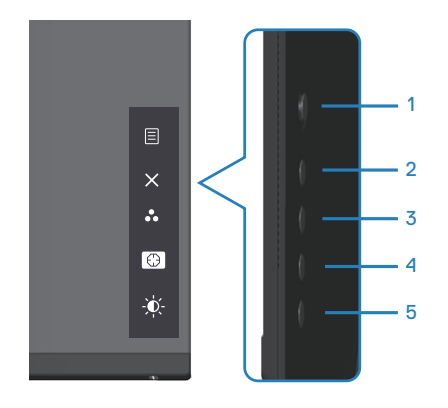

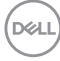

#### <span id="page-32-0"></span>**Control buttons**

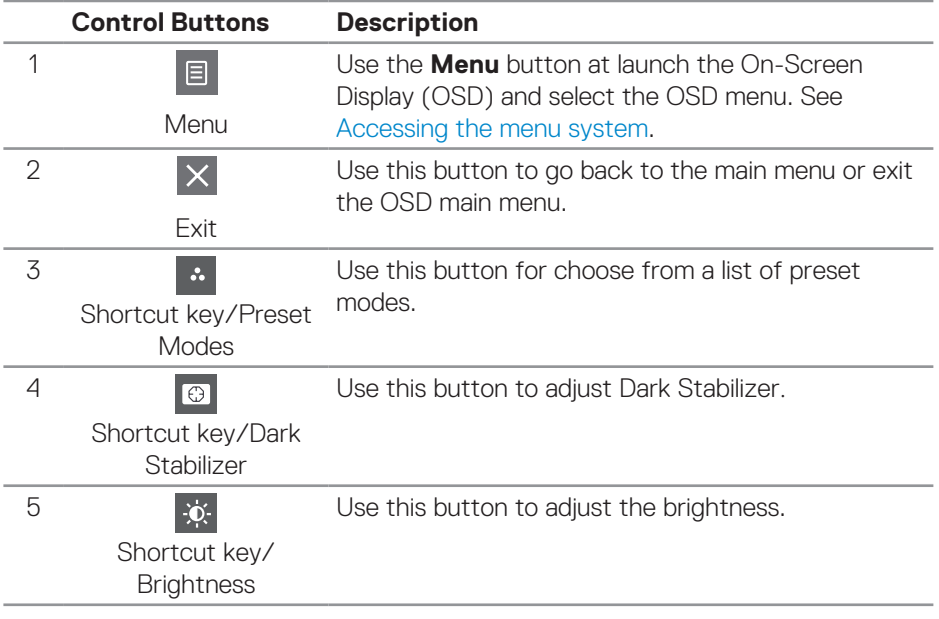

The following table describes the control buttons:

DELL

## <span id="page-33-0"></span>**Using the On-Screen Display (OSD) menu**

#### <span id="page-33-1"></span>**Accessing the menu system**

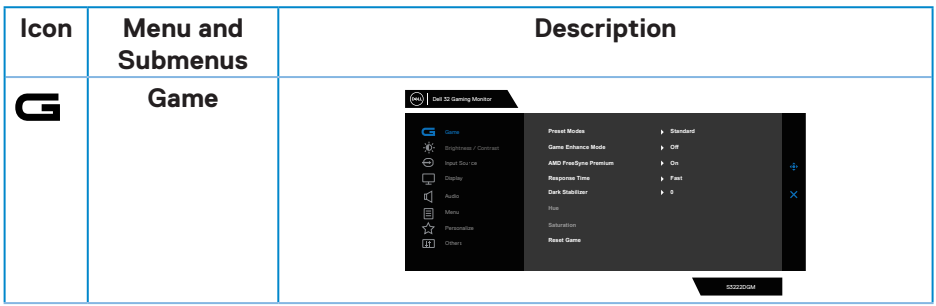

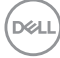

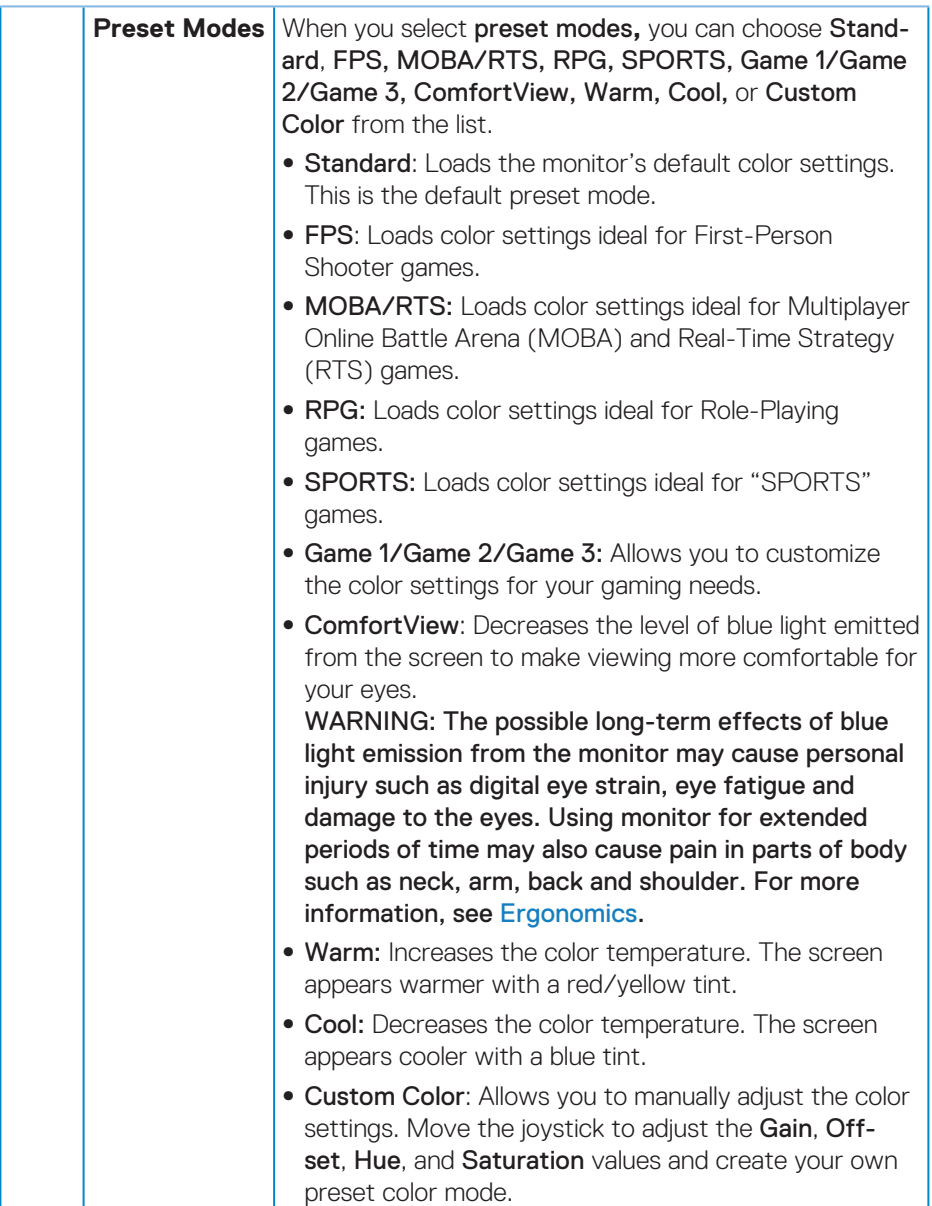

 $($ DELL

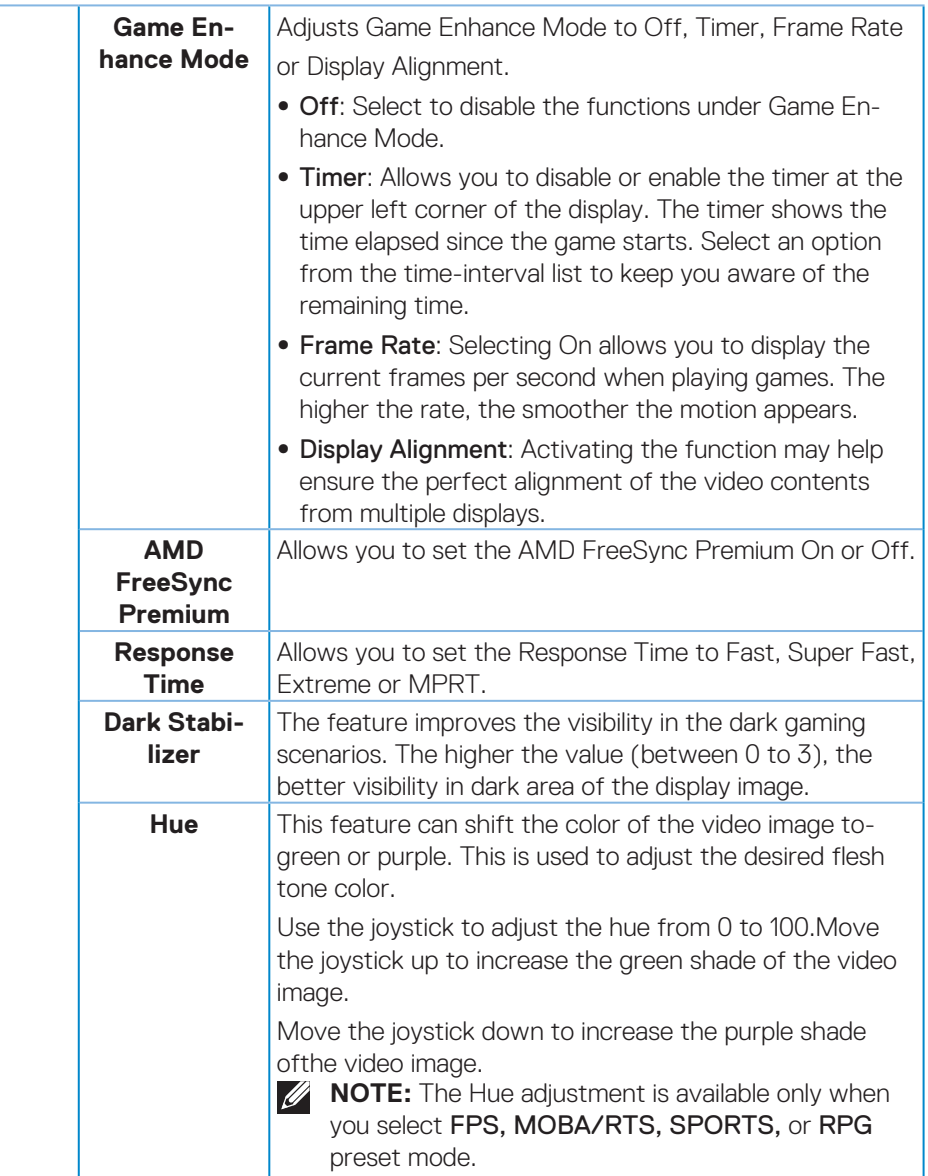

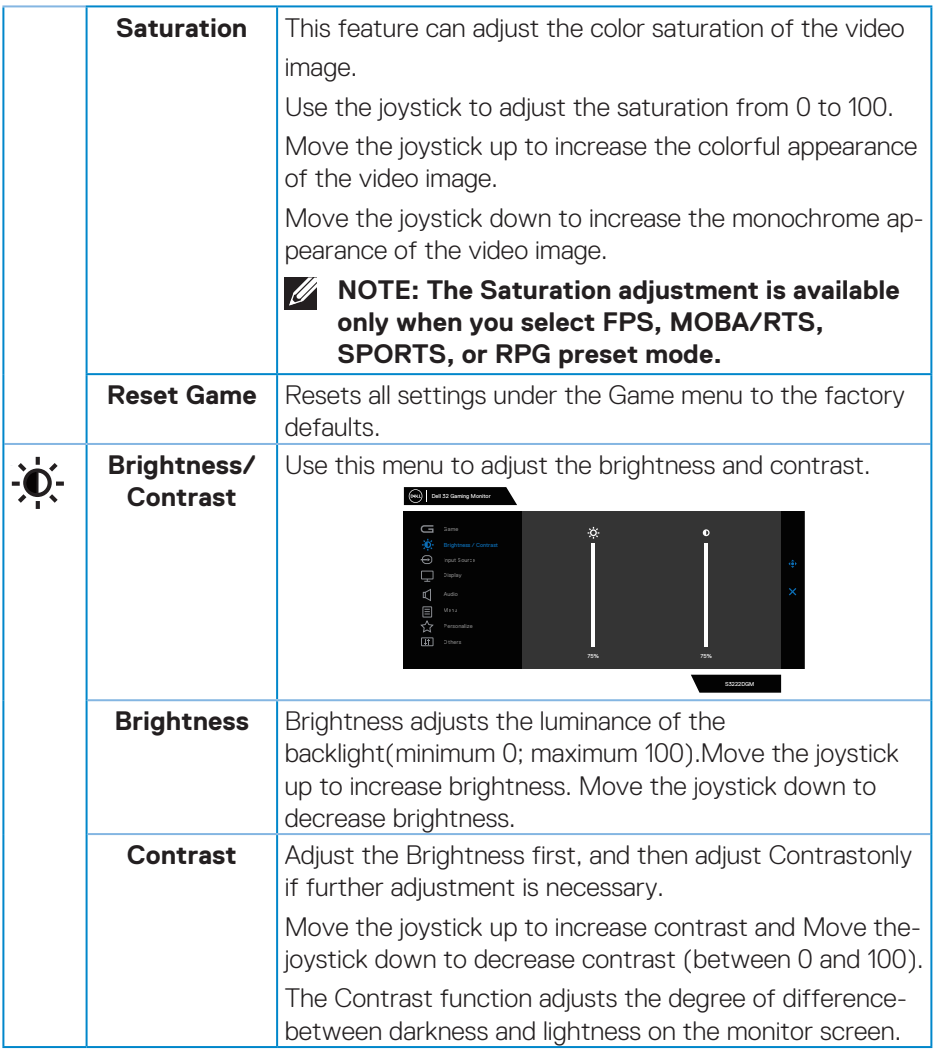

 $($ DELL

<span id="page-37-0"></span>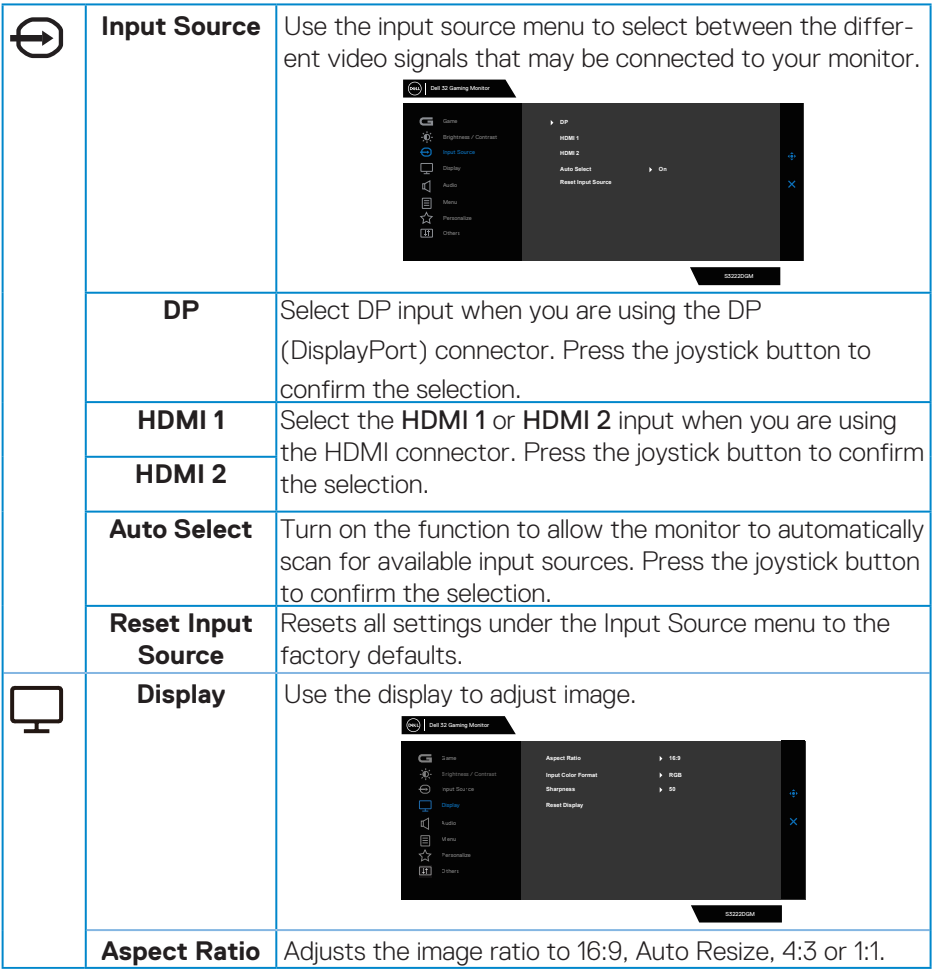

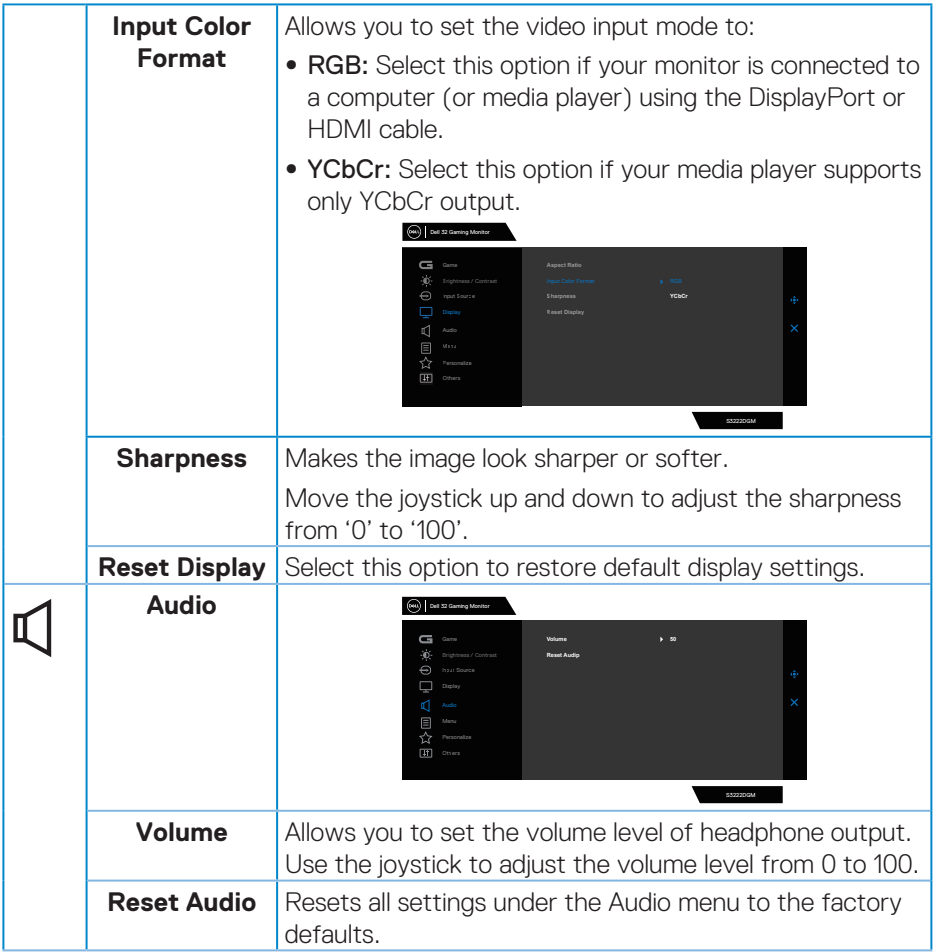

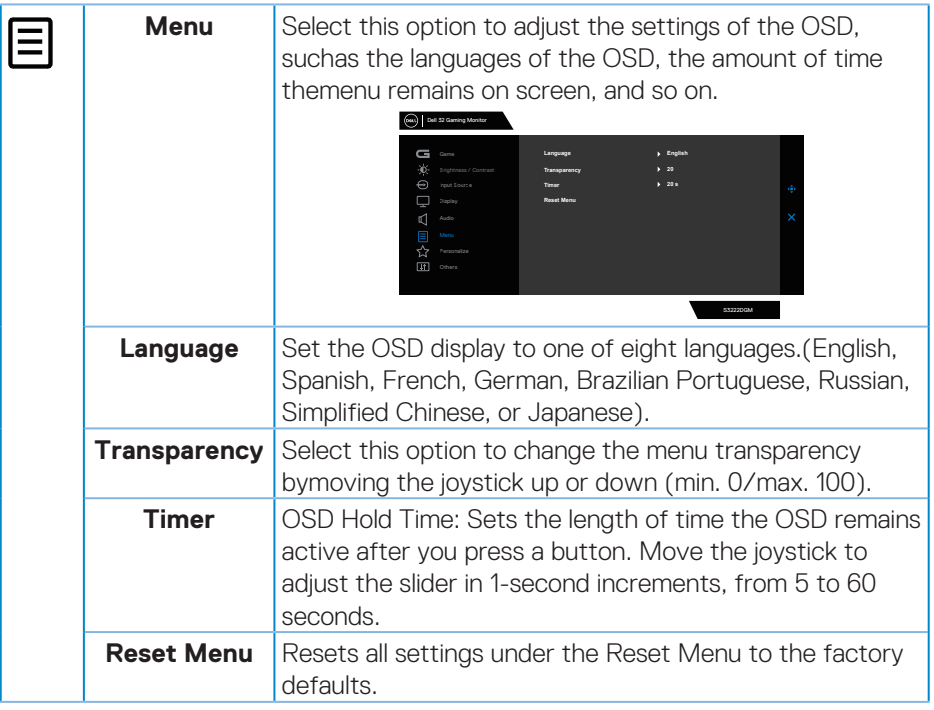

 $(\overline{DZL}$ 

<span id="page-40-0"></span>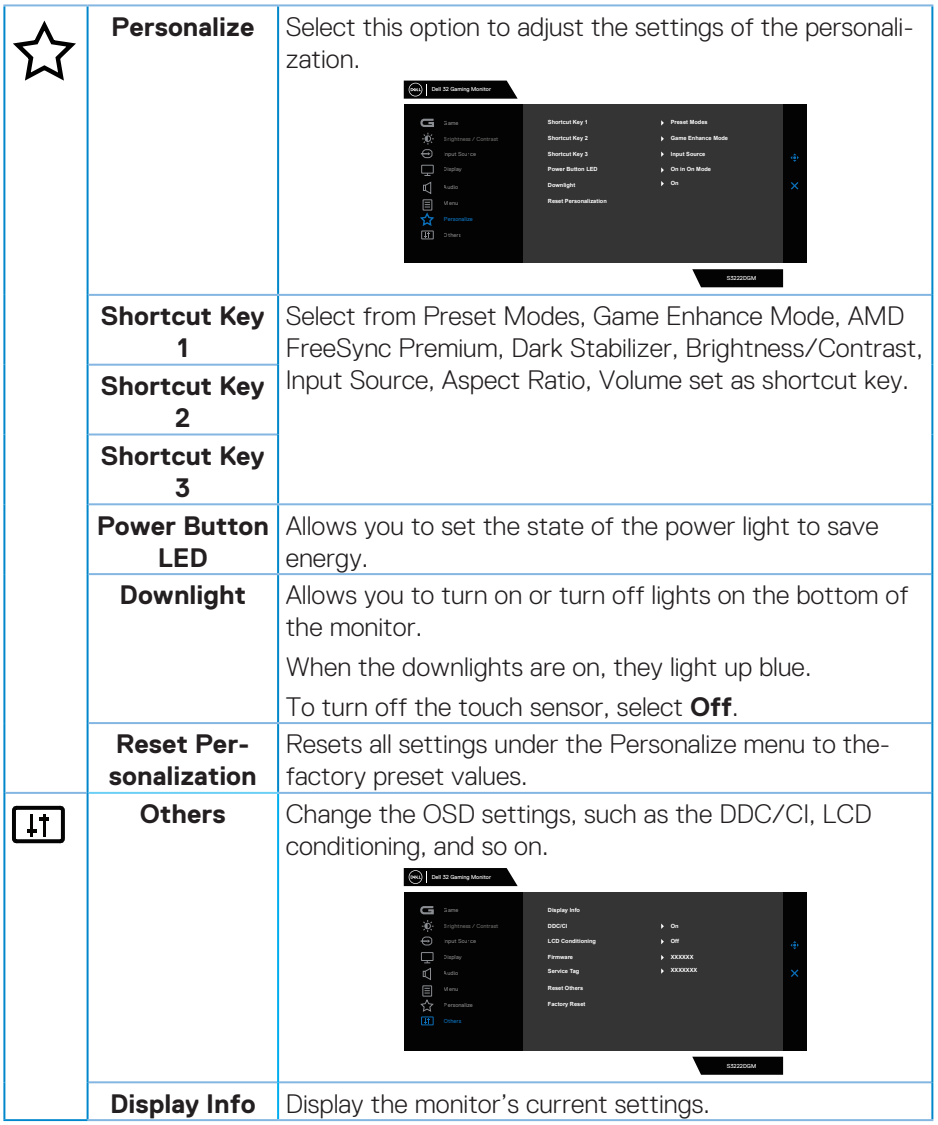

 $($ DELL

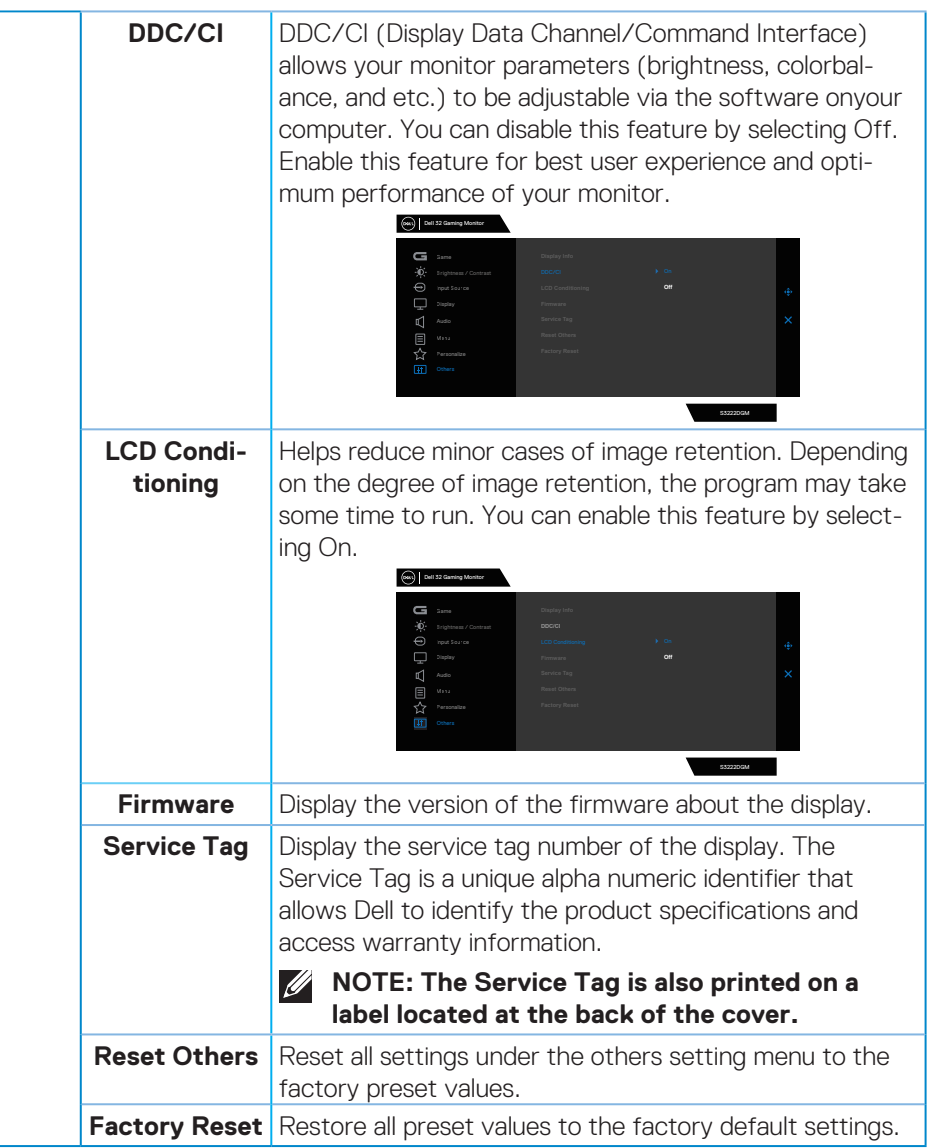

#### **NOTE: Your monitor has a built-in feature to automatically calibrate the brightness to compensate for LED aging.**

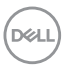

#### <span id="page-42-0"></span>**Menu and Power button lock**

Prevents users to access or change OSD menu settings on the display.

By default, the Menu and Power button lock setting is disabled.

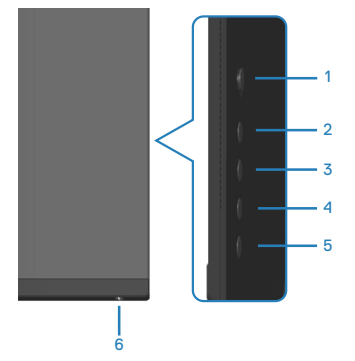

#### **NOTE: To access the Lock or Unlock menu – Press and hold the button 5 for four seconds.**

To access the lock menu, press and hold the button 5 for four seconds. A lock menu appears at the bottom right corner of the display.

**NOTE: The lock menu can be accessed using this method when the Menu and Power buttons are in unlocked state.**

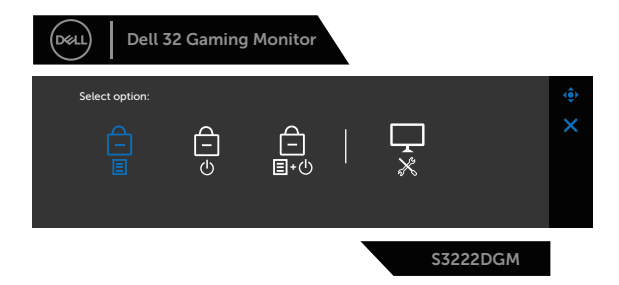

To access the unlock menu, press and hold the button 5 for four seconds. An unlock menu appears at the bottom right corner of the display.

 $\mathscr{M}$ **NOTE: The unlock menu can be accessed when the Menu and Power buttons are in locked state**.

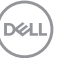

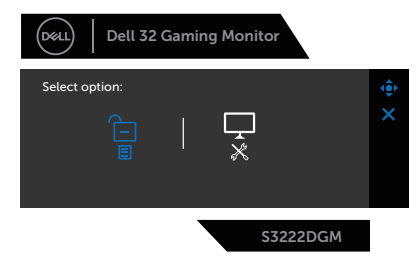

There are three lock options.

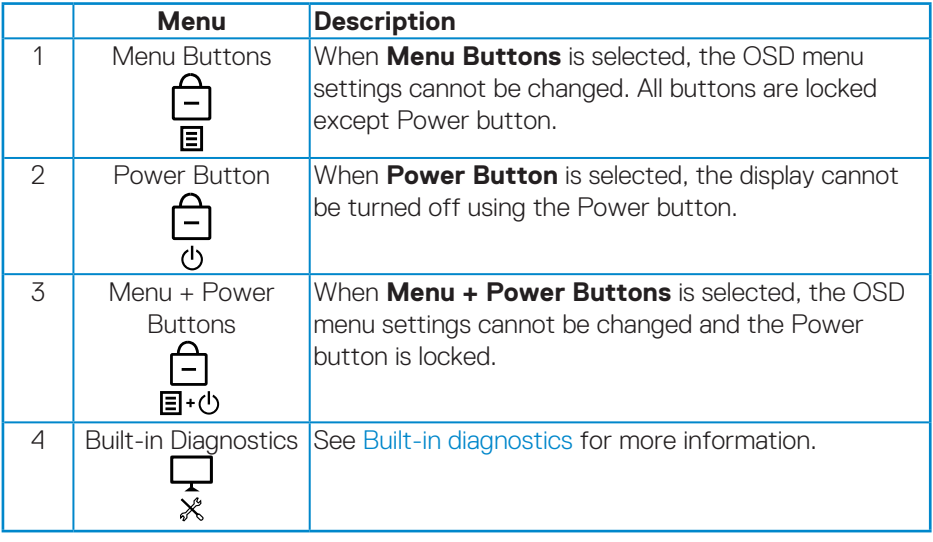

In the following scenarios, the  $\triangleq$  icon appears at the center of the display:

- When the joystick and control buttons (button 1 5) are pressed. This indicates the OSD menu buttons are in lock state.
- When the Power button (button 6) is pressed. This indicates the Power button is in lock state.
- When any one of the six buttons are pressed. This indicates OSD menu buttons and the Power button is in lock state.

#### **Unlocking the OSD menu and Power buttons**:

- 1. Press and hold the button 5 for four seconds. The unlock menu appears.
- 2. Select the unlock icon  $\boxed{\Xi}$  to unlock the buttons on the display.

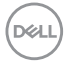

#### <span id="page-44-0"></span>**OSD warning messages**

When the monitor does not support a particular resolution mode, the following message is displayed:

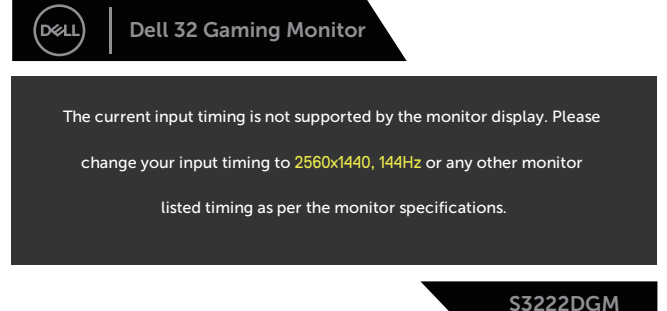

This means that the monitor cannot synchronize with the signal that it is receiving from the computer. See [Monitor specifications](#page-13-1) for the Horizontal and Vertical frequency ranges addressable by this monitor. Recommended mode is 2560 x 1440.

Before the **DDC/CI** function is disabled, the following message is displayed:

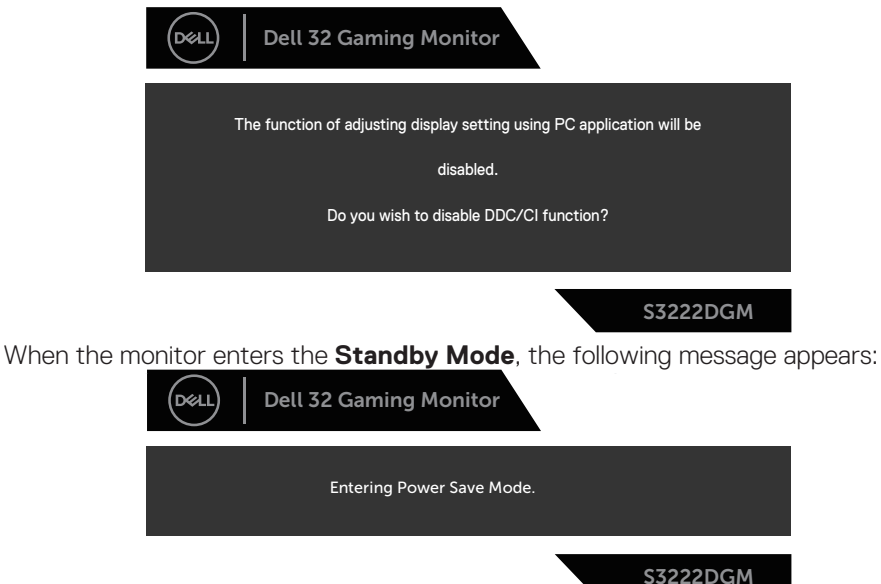

If you press any button other than the power button, the following messages will appear depending on the selected input:

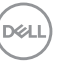

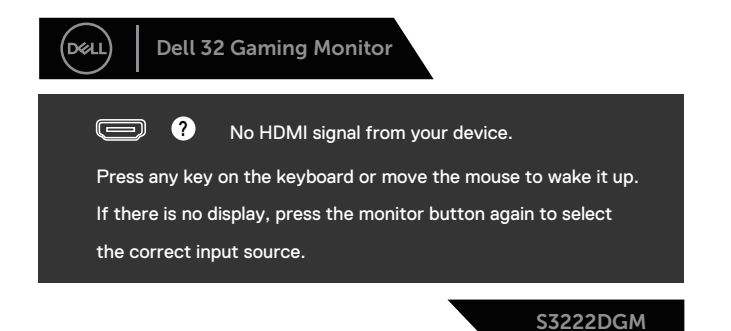

If an HDMI or DisplayPort cable is not connected, a floating dialog box as shown below appears. The monitor will enter Standby Mode after 4 minutes if left at this state.

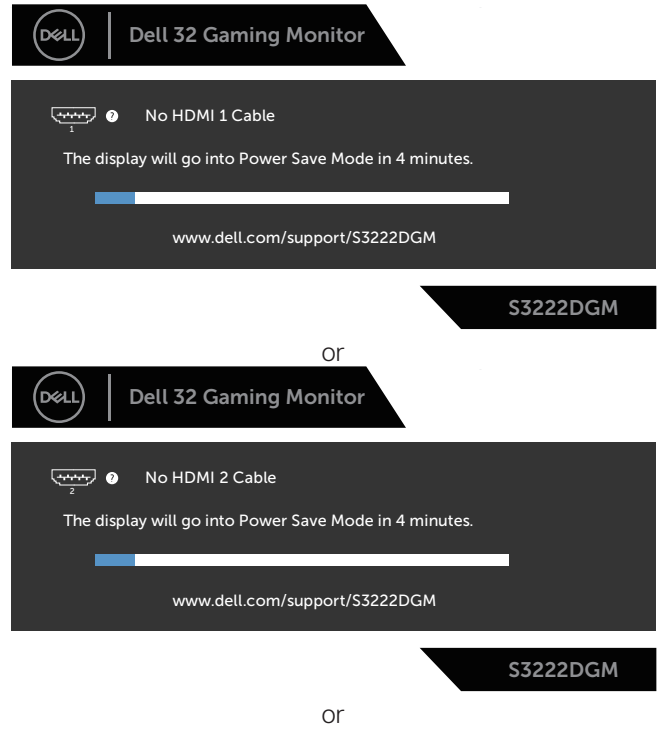

**D**&LI

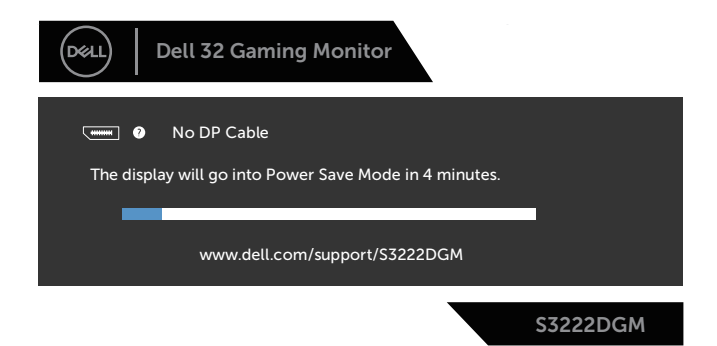

When you select OSD items of Factory Reset in Other feature, the following message will appear:

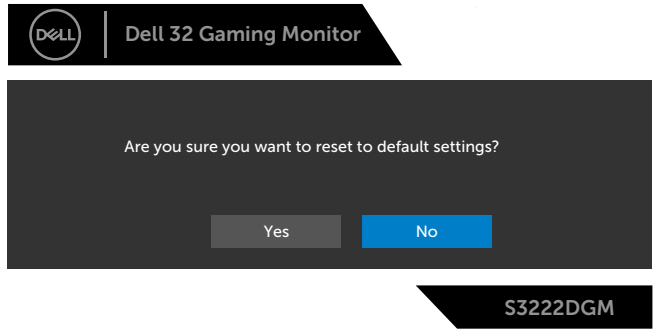

See [Troubleshooting](#page-53-1) for more information.

DELI

## <span id="page-47-0"></span>**Setting the maximum resolution**

To set the maximum resolution for the monitor:

In Windows® 7, Windows® 8, Windows® 8.1:

- 1. For Windows 8 and Windows 8.1 only, select the Desktop tile to switch to classic desktop.
- 2. Right-click on the desktop and click **Screen Resolution**.
- 3. Click the dropdown list of the Screen Resolution and select **2560 x 1440**.
- 4. Click **OK**.

In Windows® 10:

- 1. Right-click on the desktop and click **Display settings**.
- 2. Click **Advanced display settings**.
- 3. Click the dropdown list of the **Resolution** and select **2560 x 1440**.
- 4. Click **Apply**.

If you do not see **2560 x 1440** as an option, you may need to update your graphics driver. Depending on your computer, complete one of the following procedures:

If you have a Dell desktop or portable computer:

• Go to **[www.dell.com/support](https://www.dell.com/support)**, enter your computer's Service Tag, and download the latest driver for your graphics card.

If you are using a non-Dell computer (portable or desktop):

- Go to the support site for your computer and download the latest graphic drivers.
- Go to your graphics card website and download the latest graphic drivers.

### <span id="page-48-0"></span>**Using the tilt and vertical extension**

**NOTE: These values are applicable to the stand that was shipped with your monitor. To set up with any other stand, see the documentation that shipped with the stand.**

**Tilt Extension**

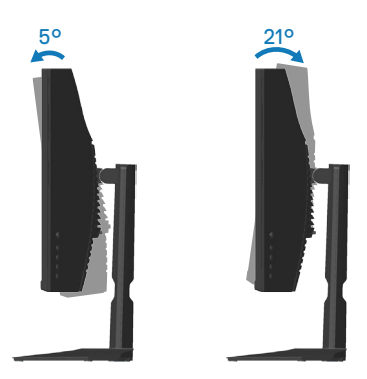

**NOTE: The stand is detached when the monitor is shipped from the factory.**

**Vertical Extension**

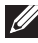

**NOTE: The stand can be extended vertically up to 100 mm.** 

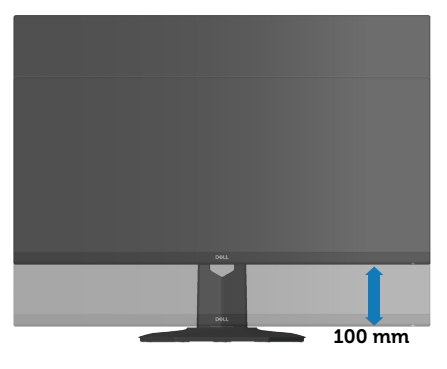

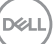

## <span id="page-49-1"></span><span id="page-49-0"></span>**Ergonomics**

**CAUTION: Improper or prolonged usage of keyboard may result in injury.**

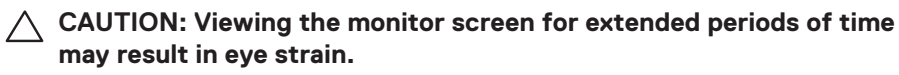

For comfort and efficiency, observe the following guidelines when setting up and

using your computer workstation:

- Position your computer so that the monitor and keyboard are directly in front of you as you work. Special shelves are commercially available to help you correctly position your keyboard.
- To reduce the risk of eye strain and neck/arm/back/shoulder pain from using the monitor for long periods of time, we suggest you to:
	- 1. Set the distance of the screen between 20 to 28 in. (50 70 cm) from your eyes.
	- 2. Blink frequently to moisten your eyes or wet your eyes with water after prolonged usage of the monitor.
	- 3. Take regular and frequent breaks for 20 minutes every two hours.
	- 4. Look away from your monitor and gaze at a distant object at 20 feet away for at least 20 seconds during the breaks.
	- 5. Perform stretches to relieve tension in the neck, arm, back, and shoulders during the breaks.
- Make sure that the monitor screen is at eye level or slightly lower when you are sitting in front of the monitor.
- Adjust the tilt of the monitor, its contrast, and brightness settings.
- Adjust the ambient lighting around you (such as overhead lights, desk lamps, and the curtains or blinds on nearby windows) to minimize reflections and glare on the monitor screen.
- Use a chair that provides good lower-back support.
- Keep your forearms horizontal with your wrists in a neutral, comfortable position while using the keyboard or mouse.
- Always leave space to rest your hands while using the keyboard or mouse.
- Let your upper arms rest naturally on both sides.
- Ensure that your feet are resting flat on the floor.

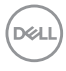

- When sitting, make sure that the weight of your legs is on your feet and not on the front portion of your seat. Adjust your chair's height or use a footrest if necessary to maintain a proper posture.
- Vary your work activities. Try to organize your work so that you do not have to sit and work for extended periods of time. Try to stand or get up and walk around at regular intervals.
- Keep the area under your desk clear of obstructions and cables or power cords that may interfere with comfortable seating or present a potential trip hazard.

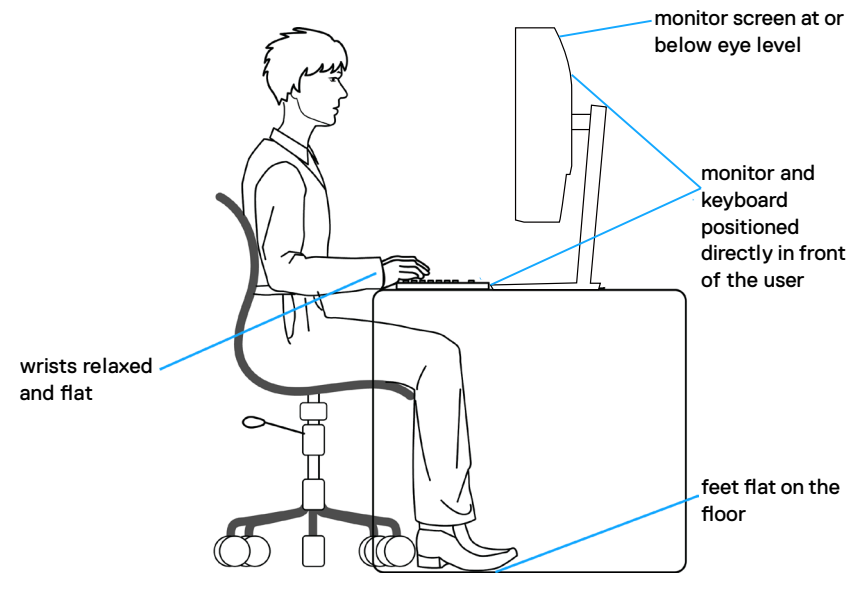

DELI

## <span id="page-51-0"></span>**Handling and moving your display**

To ensure the monitor is handled safely when lifting or moving it, follow the guidelines mentioned below:

- Before moving or lifting the monitor, turn off your computer and the monitor.
- Disconnect all cables from the monitor.
- Place the monitor in the original box with the original packing materials.
- Hold the bottom edge and the side of the monitor firmly without applying excessive pressure when lifting or moving the monitor.

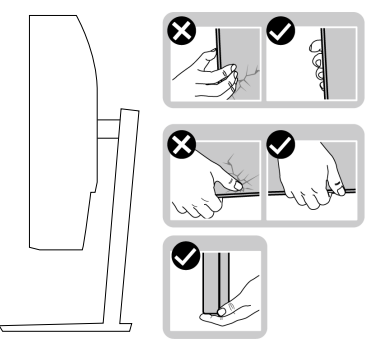

• When lifting or moving the monitor, ensure the screen is facing away from you and do not press on the display area to avoid any scratches or damage.

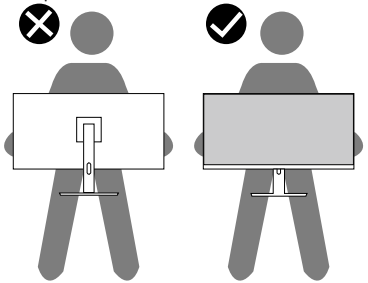

- When transporting the monitor, avoid any sudden shock or vibration to it.
- When lifting or moving the monitor, do not turn the monitor upside down while holding the stand base or stand riser. This may result in accidental damage to the monitor or cause personal injury.

<span id="page-52-0"></span>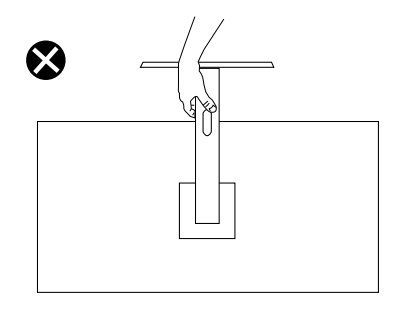

## **Maintenance guidelines**

#### **Cleaning your monitor**

**WARNING: Before cleaning the monitor, unplug the monitor power cable from the electrical outlet.**

#### **CAUTION: Read and follow the** [Safety instructions](#page-5-1) **before cleaning the monitor.**

For best practices, follow the instructions in the list below while unpacking, cleaning or handling your monitor:

- To clean your screen, lightly dampen a soft, clean cloth with water. If possible, use a special screen-cleaning tissue or solution suitable for the antistatic coating. Do not use benzene, thinner, ammonia, abrasive cleaners or compressed air.
- Use a lightly-dampened cloth to clean the monitor. Avoid using detergent of any kind as some detergents leave a milky film on the monitor.
- If you notice white powder when you unpack your monitor, wipe it off with a cloth.
- Handle your monitor with care as the black-colored monitor may get scratched and show white scuff marks.
- To help maintain the best image quality on your monitor, use a dynamically changing screen saver and turn off your monitor when not in use.

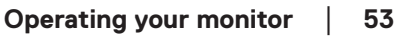

**DEA** 

## <span id="page-53-1"></span><span id="page-53-0"></span>**Troubleshooting**

**WARNING: Before you begin any of the procedures in this section, follow the** [Safety instructions](#page-5-1)**.**

## **Self-Test**

Your monitor provides a self-test feature that allows you to check if your monitor is functioning properly. If your monitor and computer are properly connected but the monitor screen remains dark, run the monitor self-test by performing the following steps:

- 1. Turn off both your computer and the monitor.
- 2. Disconnect all video cables from the monitor. This way, the computer doesn't have to be involved.
- 3. Turn on the monitor.

If the monitor is working correctly, it detects that there is no signal and one of the following message appears. While in self-test mode, the power LED remains white.

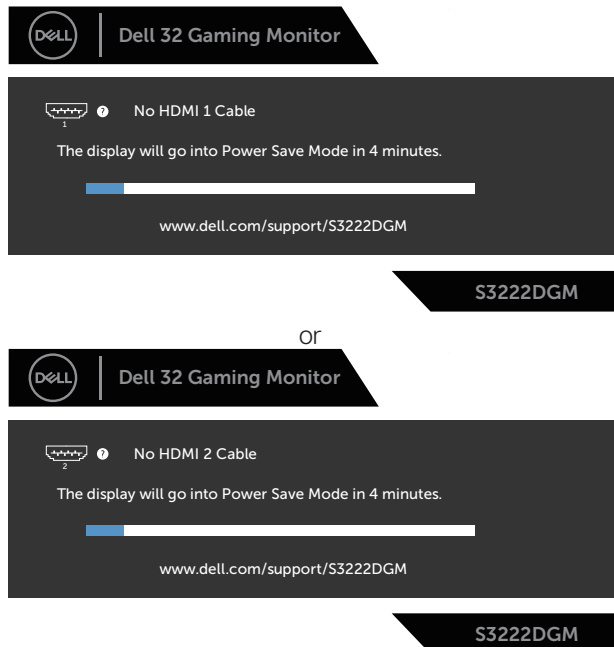

or

**DGL** 

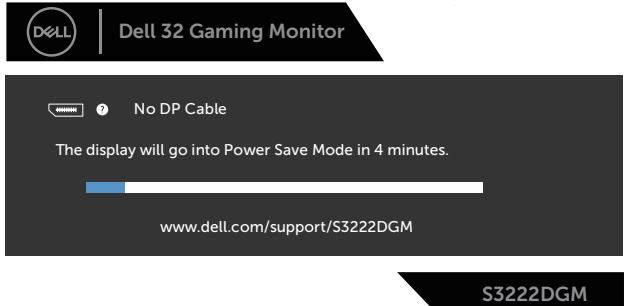

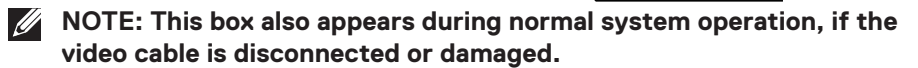

4. Turn Off your monitor and reconnect the video cable; then turn on your computer and the monitor.

If your monitor remains dark after you reconnect the cables, check your video controller and computer.

DELI

## <span id="page-55-1"></span><span id="page-55-0"></span>**Built-in diagnostics**

Your monitor has a built-in diagnostic tool that helps you determine if any screen abnormality you experience is an inherent problem with your monitor, or with your computer and video card.

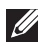

**NOTE: You can run the built-in diagnostics only when the video cable is unplugged and the monitor is in self-test mode.**

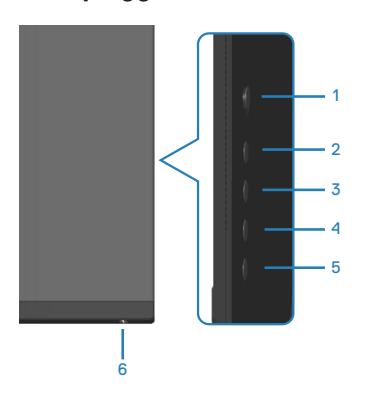

To run the built-in diagnostics:

- 1. Ensure that the screen is clean (no dust particles on the surface of the screen).
- 2. Unplug the video cable(s) from the back of the computer or monitor. The monitor then goes into the self-test mode.
- 3. Press and hold the button 5 for four seconds to enter the OSD lock/unlock menu.

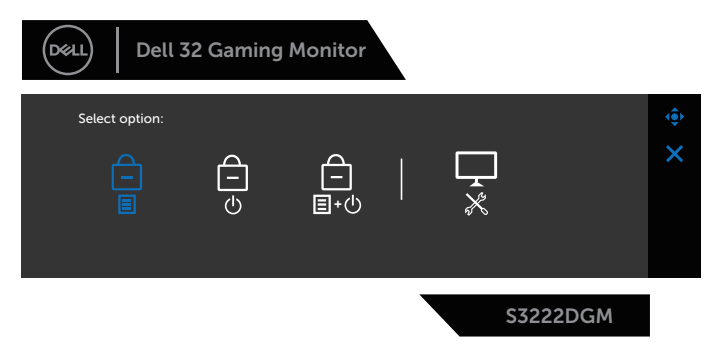

**D**<sup></sup>

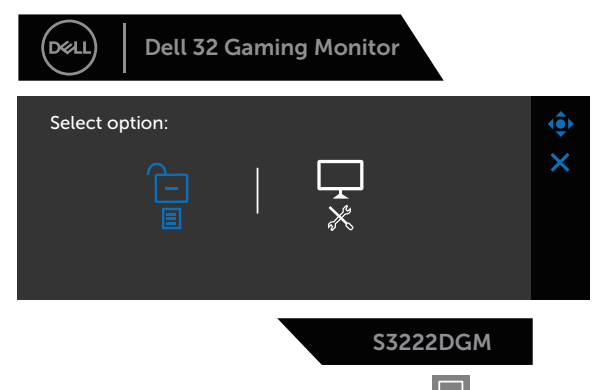

- 4. Move the joystick to highlight the Diagnostic icon  $\frac{1}{x}$  icon to run the built-in diagnostics.
- 5. Carefully inspect the screen for abnormalities.
- 6. Press the joystick to change the test patterns.
- 7. Repeat step 5 and 6 to inspect the display in red, green, blue, black, white and text pattern screens.

The test is complete when the text pattern screen appears. To exit, press the joystick right direction again.

If you do not detect any screen abnormalties upon using the built-in diagnostic tool, the monitor is functioning properly. Check the video card and computer.

DØL

## <span id="page-57-0"></span>**Common problems**

The following table contains general information about common monitor problems you might encounter and the possible solutions:

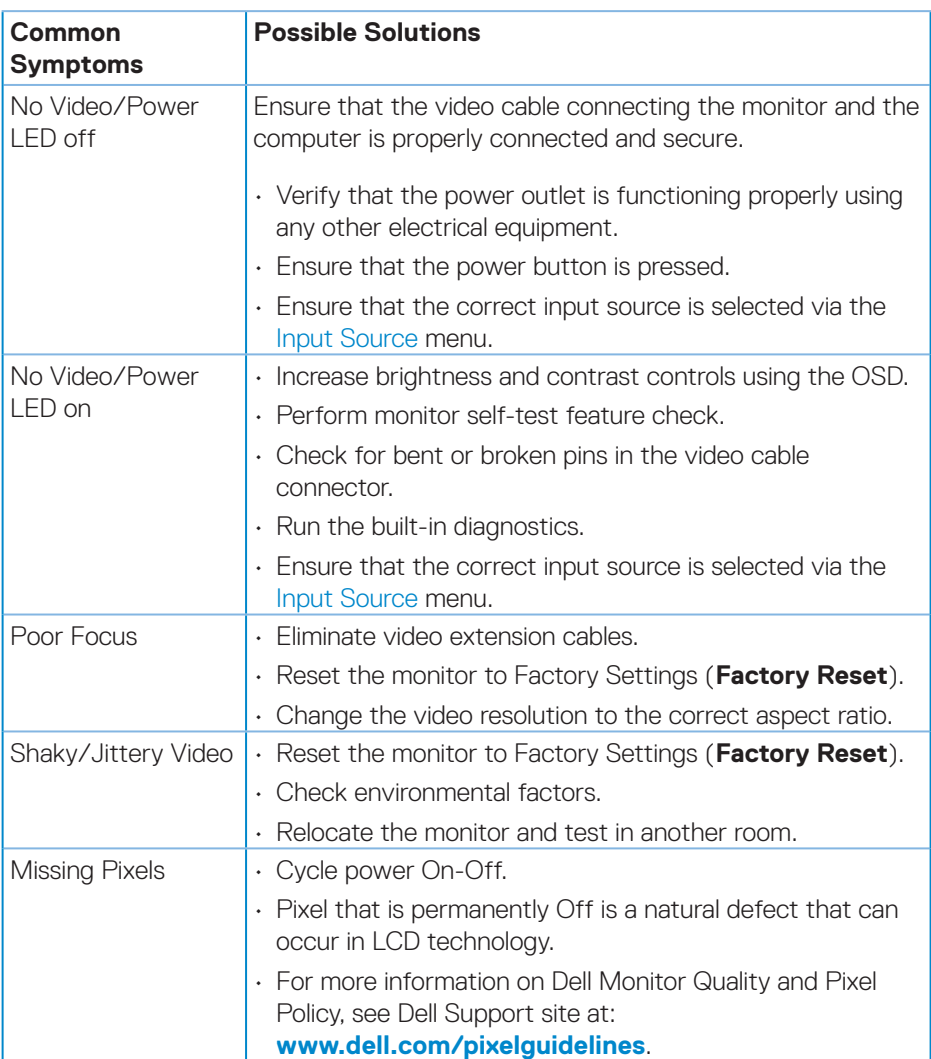

DELL

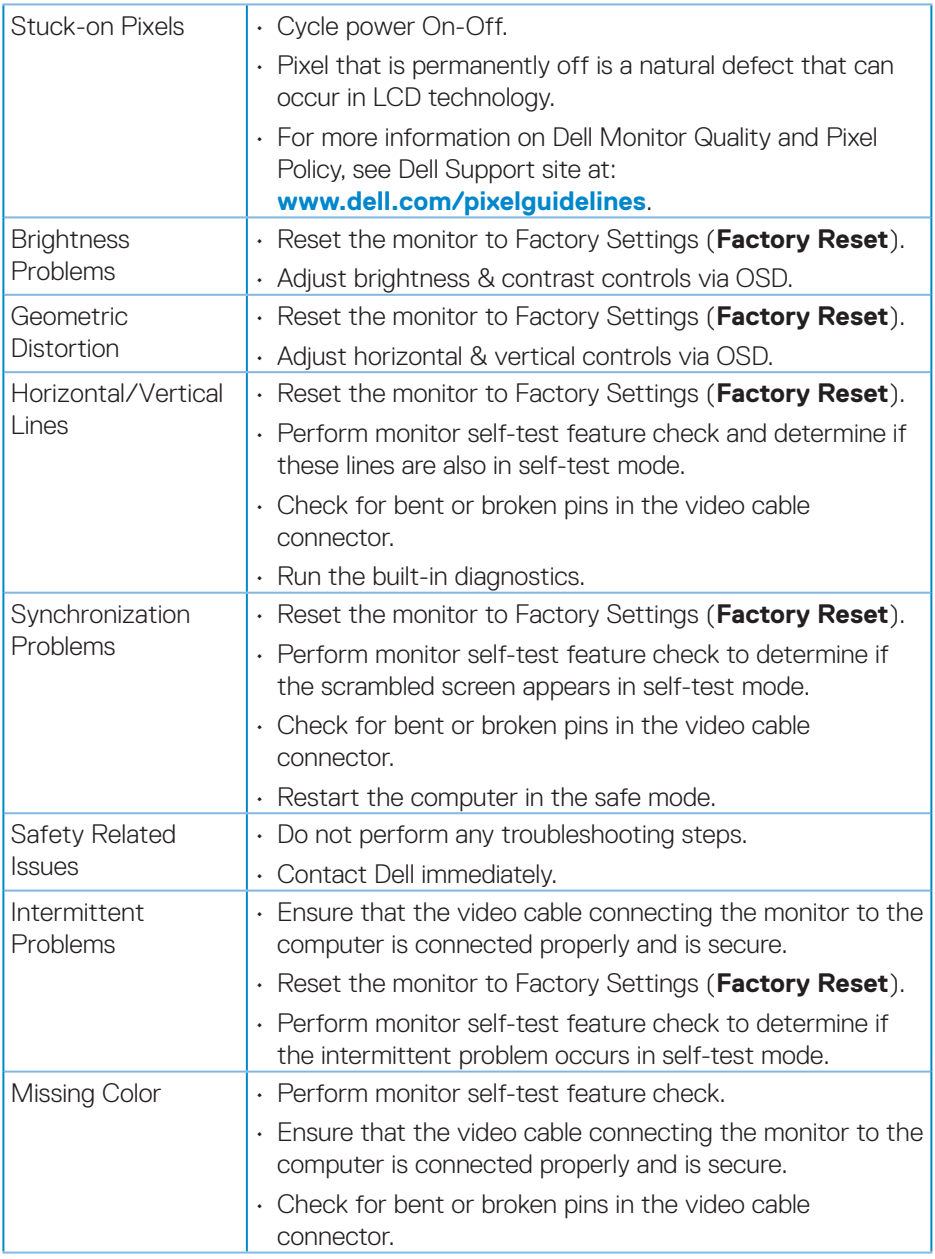

 $($ DELL

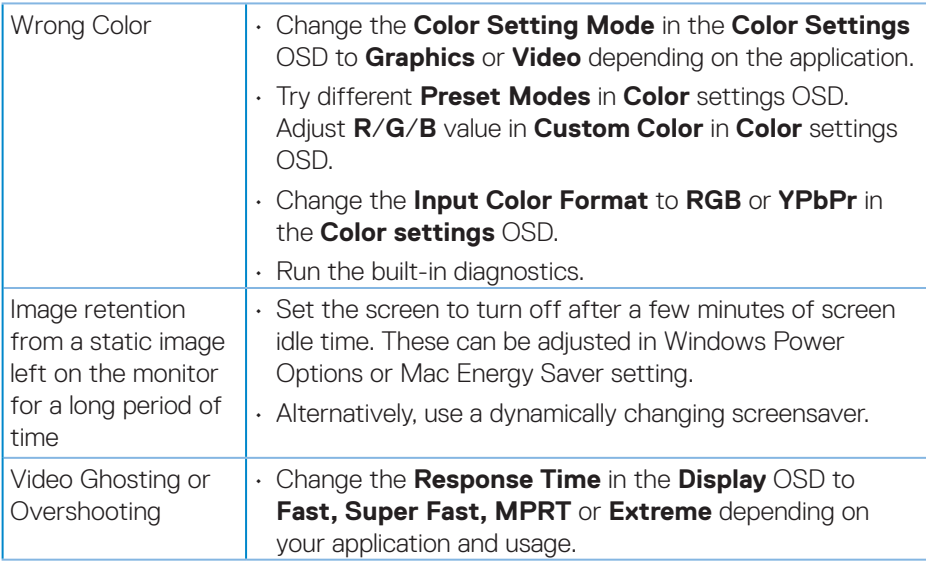

(dell

## <span id="page-60-0"></span>**Product-specific problems**

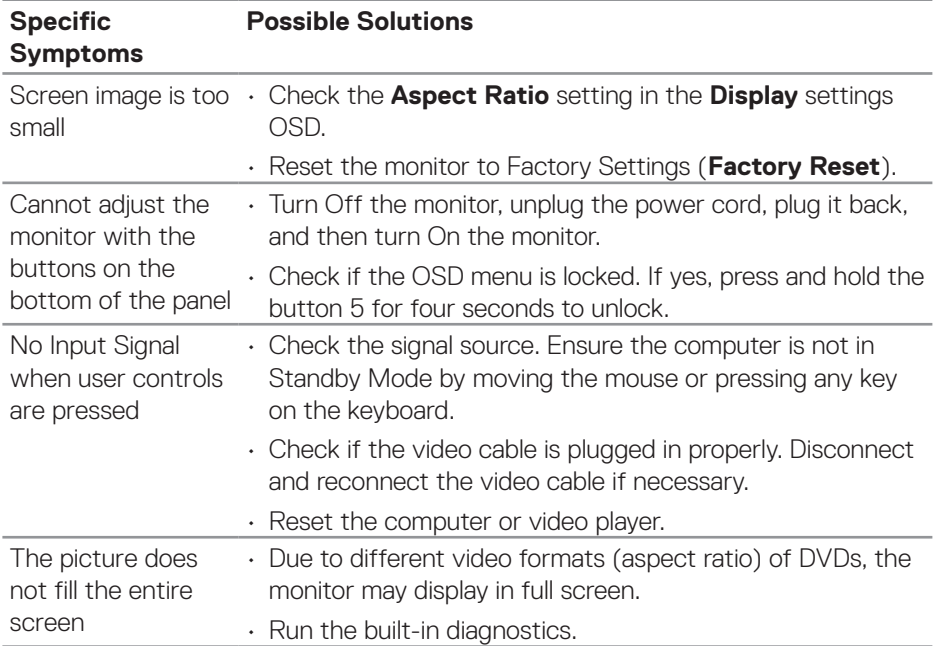

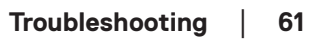

 $(\overrightarrow{DCL}$ 

## <span id="page-61-0"></span>**Appendix**

**WARNING: Use of controls, adjustments, or procedures other than those specified in this documentation may result in exposure to shock, electrical hazards, and/or mechanical hazards.**

For information on safety instructions, see the **Safety Environment and Regulatory Information (SERI)**.

## **FCC notices (U.S. Only) and other regulatory information**

For FCC notices and other regulatory information, see the regulatory compliance website located at **[www.dell.com/regulatory\\_compliance](https://www.dell.com/regulatory_compliance)**.

## <span id="page-61-1"></span>**Contacting Dell**

**For customers in the United States, call 800-WWW-DELL (800-999-3355).**

**NOTE: If you do not have an active Internet connection, you can find contact information on your purchase invoice, packing slip, bill, or Dell product catalog.**

Dell provides several online and telephone-based support and service options. Availability varies by country and product, and some services may not be available in your area.

- Online technical assistance **[www.dell.com/support/monitors](https://www.dell.com/support/monitors)**
- Contacting Dell **[www.dell.com/contactdell](https://www.dell.com/contactdell)**

### **EU product database for energy label and product information sheet**

S3222DGM : **<https://eprel.ec.europa.eu/qr/591375>**

Free Manuals Download Website [http://myh66.com](http://myh66.com/) [http://usermanuals.us](http://usermanuals.us/) [http://www.somanuals.com](http://www.somanuals.com/) [http://www.4manuals.cc](http://www.4manuals.cc/) [http://www.manual-lib.com](http://www.manual-lib.com/) [http://www.404manual.com](http://www.404manual.com/) [http://www.luxmanual.com](http://www.luxmanual.com/) [http://aubethermostatmanual.com](http://aubethermostatmanual.com/) Golf course search by state [http://golfingnear.com](http://www.golfingnear.com/)

Email search by domain

[http://emailbydomain.com](http://emailbydomain.com/) Auto manuals search

[http://auto.somanuals.com](http://auto.somanuals.com/) TV manuals search

[http://tv.somanuals.com](http://tv.somanuals.com/)